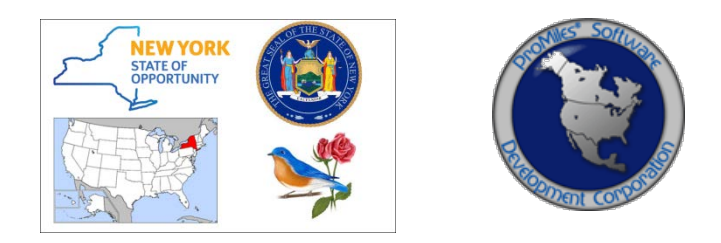

# *HIGHWAY OVERSIZE/OVERWEIGHT CREDENTIALING SYSTEM (HOOCS)*

**NYSDOT SPEC HAUL CUSTOMER SUPPORT TRAINING PACKET**

Version: 0.1 Date: 09/17/2018

# **Table of Contents**

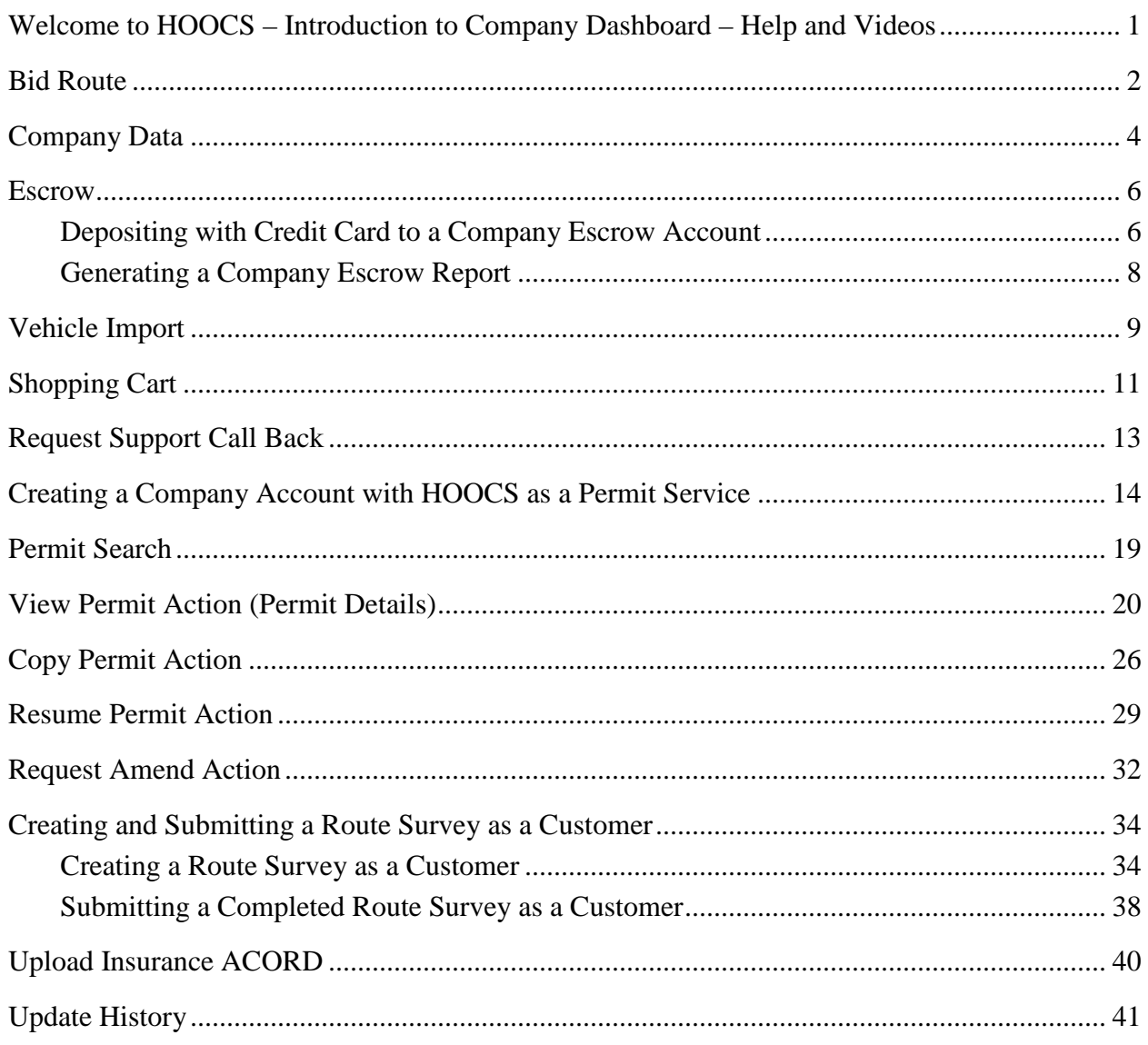

## <span id="page-2-0"></span>**WELCOME TO HOOCS – INTRODUCTION TO COMPANY DASHBOARD – HELP AND VIDEOS**

The **Company Dashboard**, also the Home Page, is designed to allow Company Users to quickly access different tools and functions of the system.

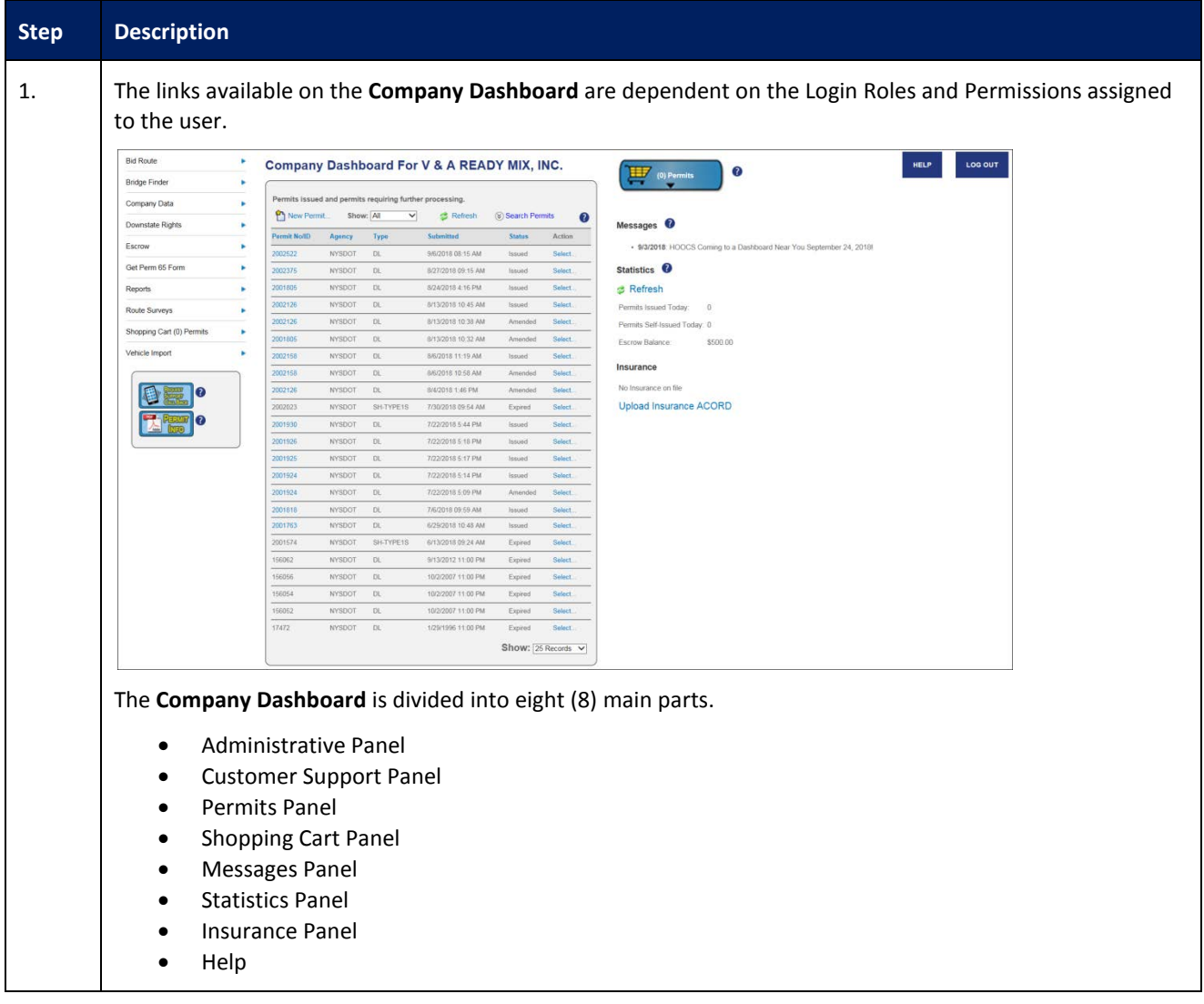

## <span id="page-3-0"></span>**BID ROUTE**

This Training Packet details the steps needed for a Company User to utilize HOOCS Bid Route.

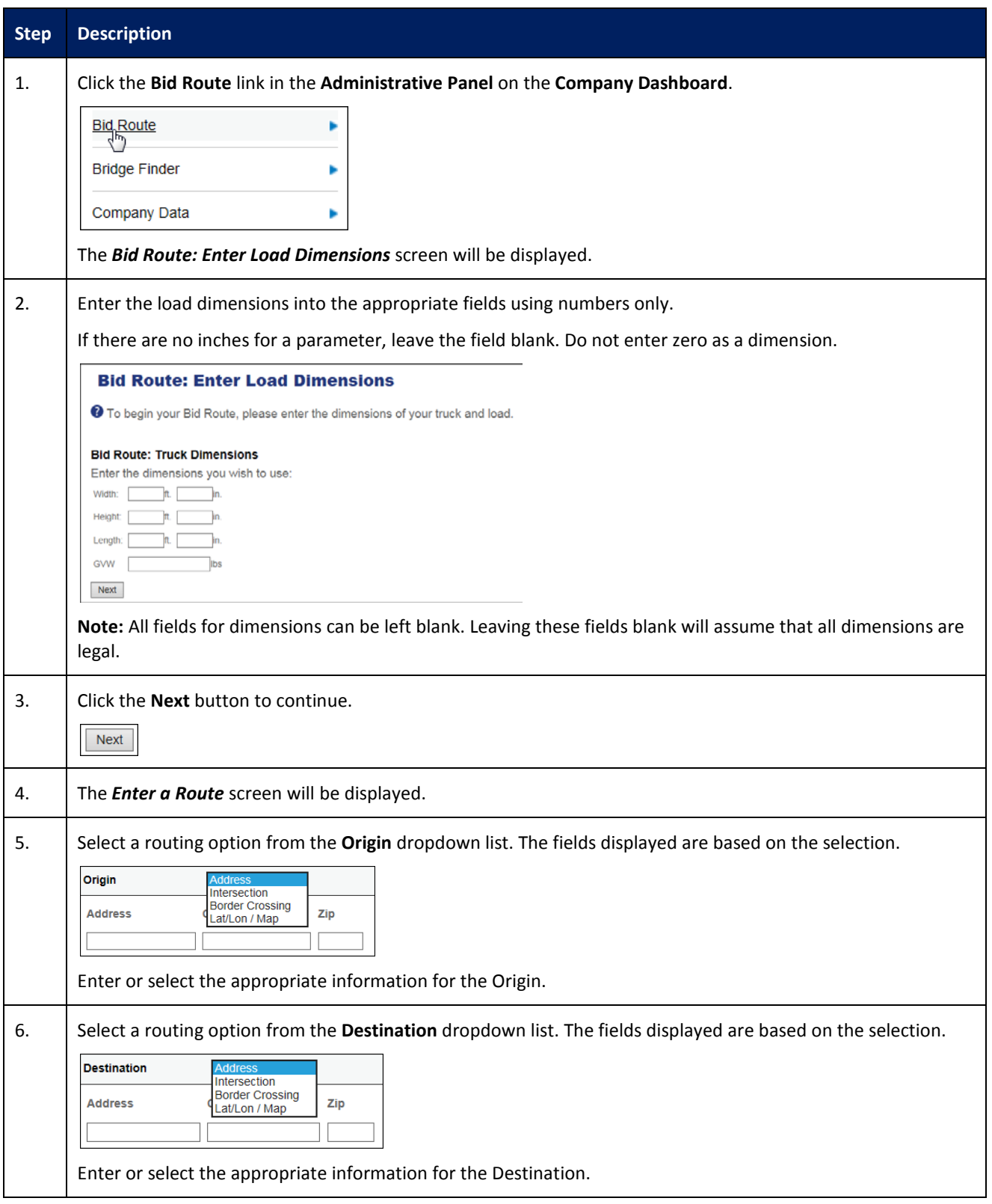

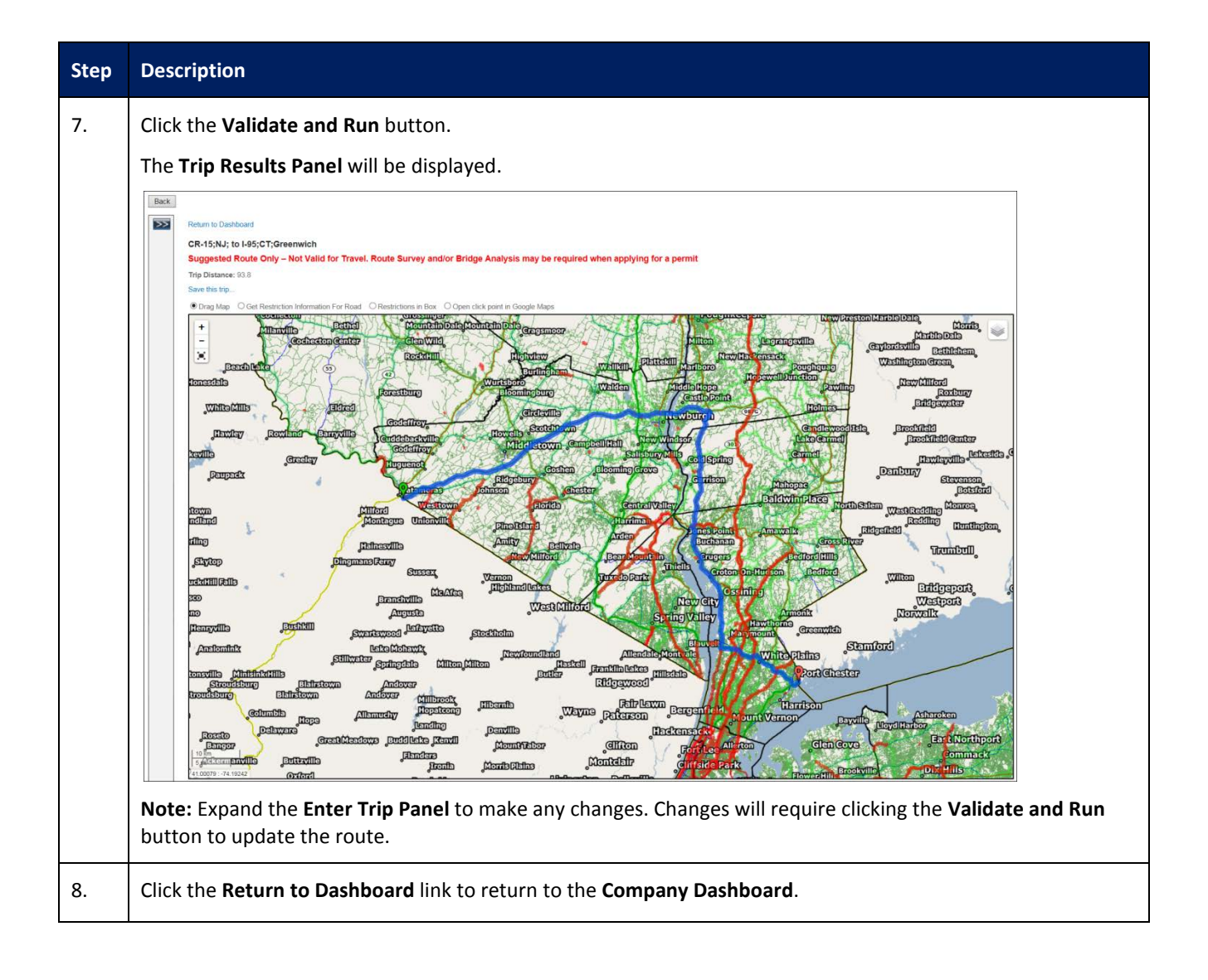

#### <span id="page-5-0"></span>**COMPANY DATA**

This Training Packet details the steps needed for a Company User to edit and maintain Company Data.

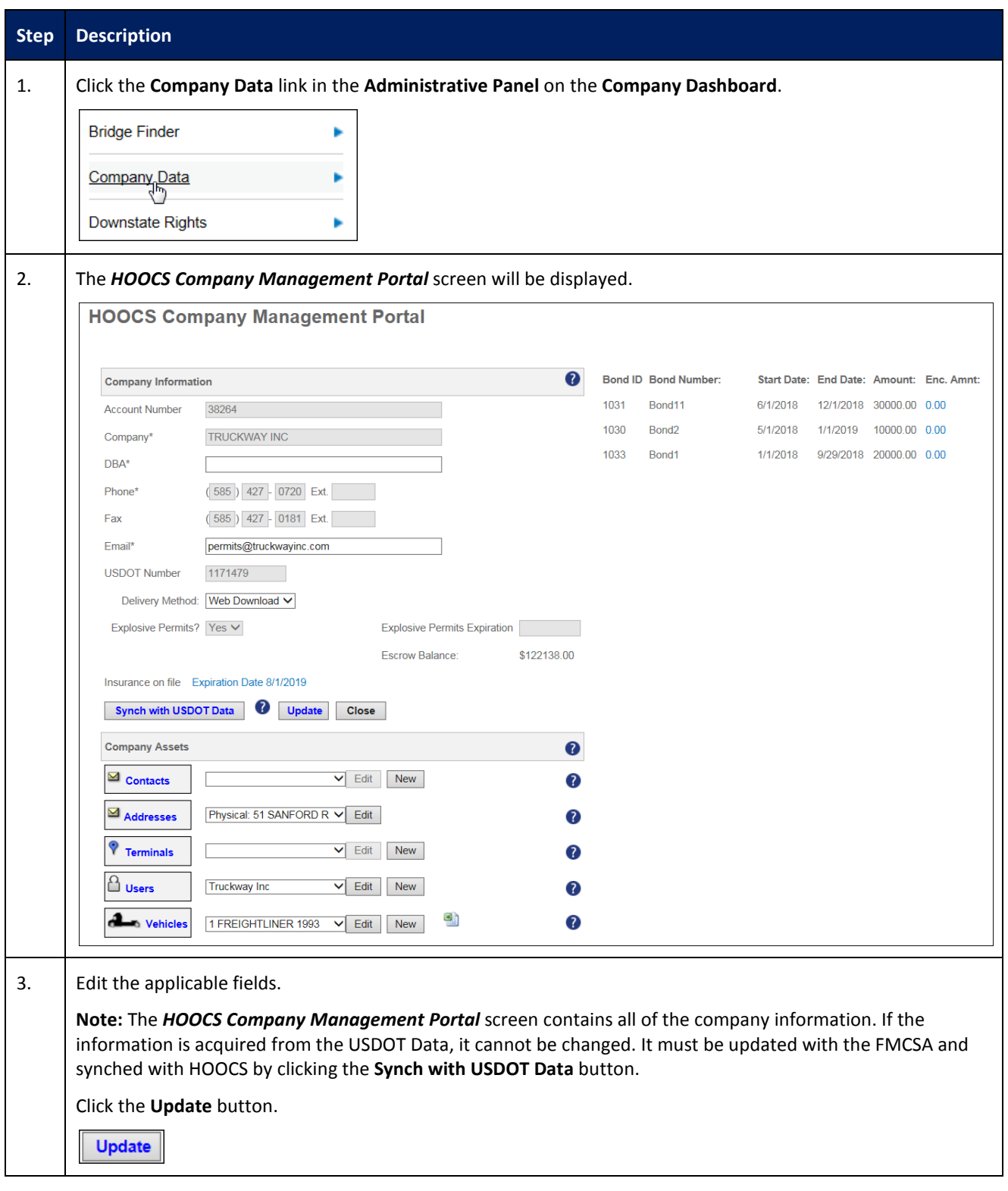

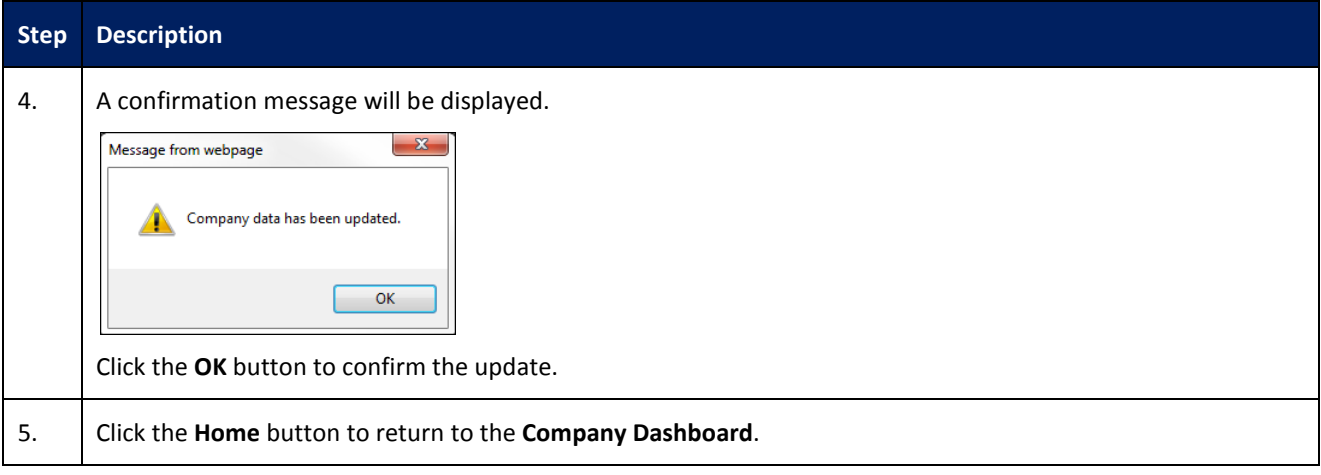

#### <span id="page-7-0"></span>**ESCROW**

This Training Packet details the steps needed for a Company User to fund an escrow account and generate an Escrow Report.

## <span id="page-7-1"></span>**DEPOSITING WITH CREDIT CARD TO A COMPANY ESCROW ACCOUNT**

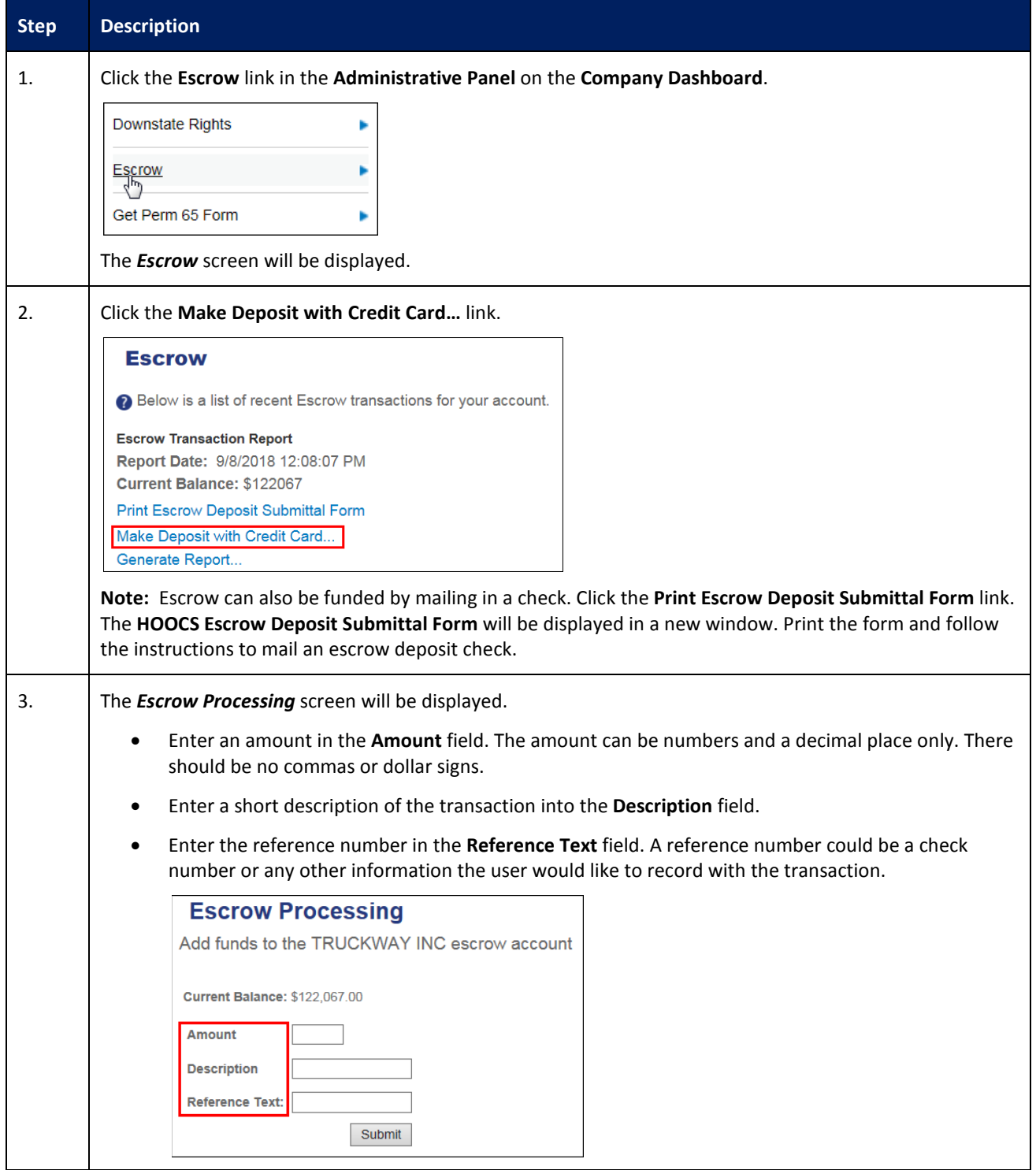

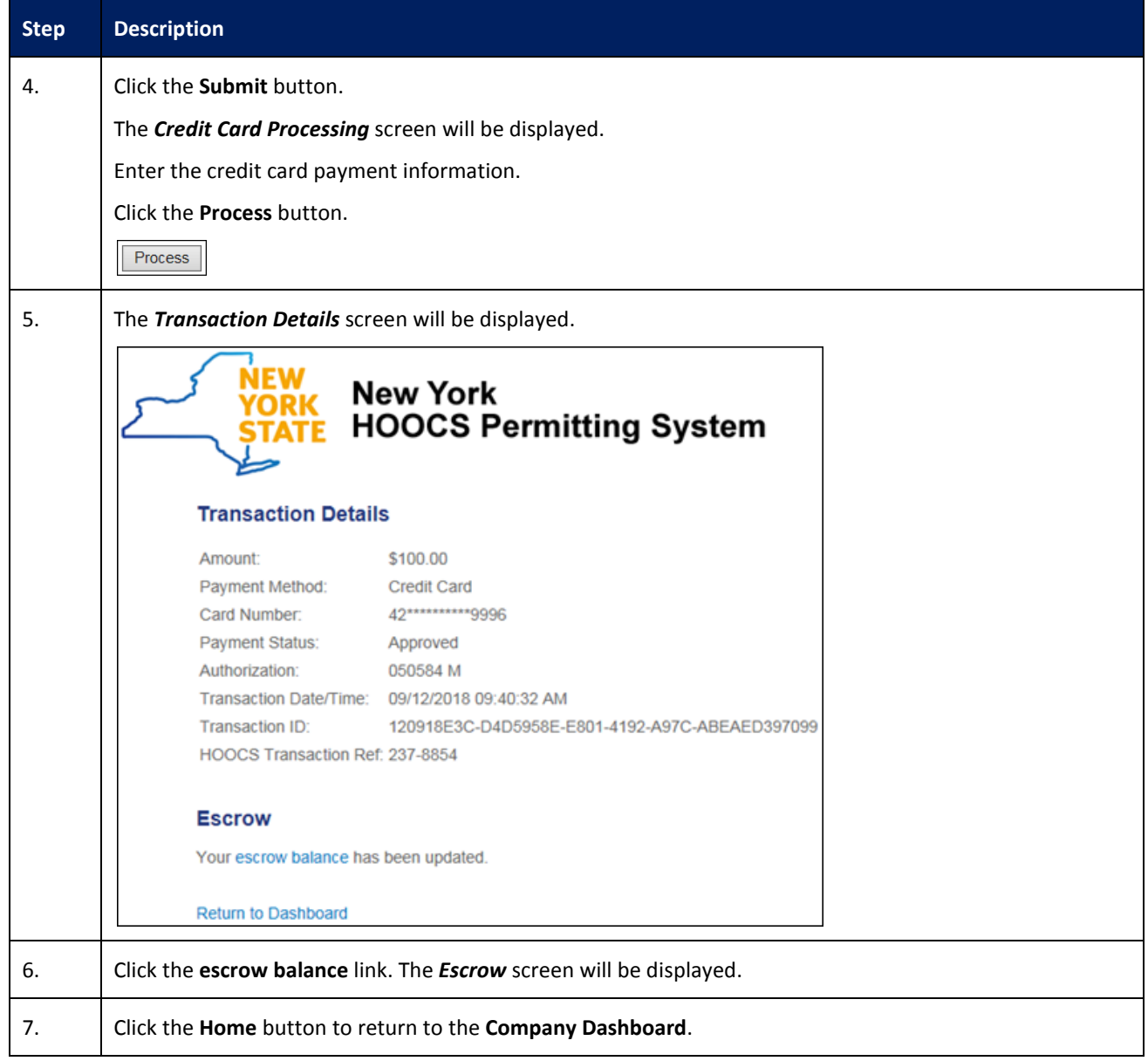

# <span id="page-9-0"></span>**GENERATING A COMPANY ESCROW REPORT**

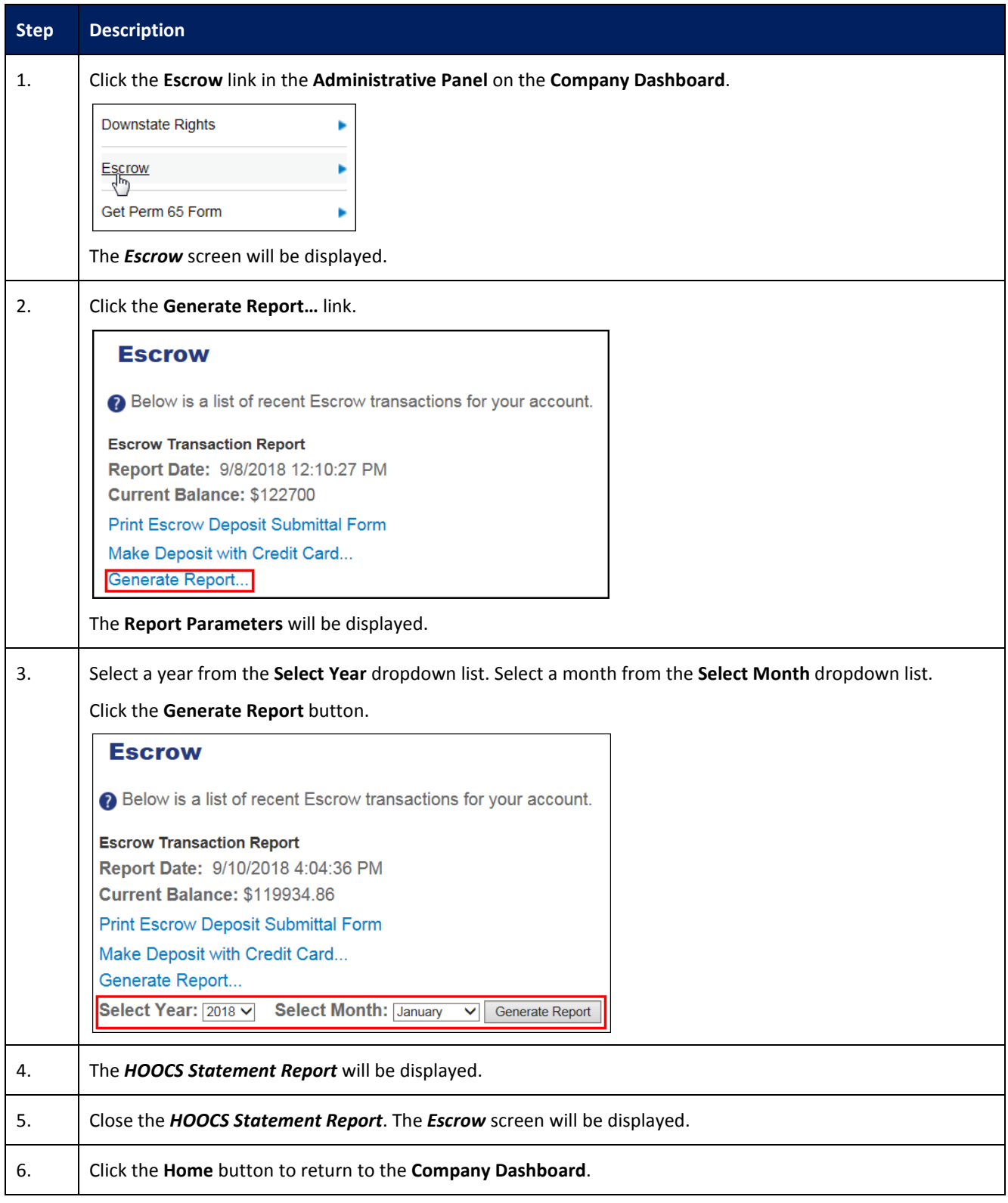

#### <span id="page-10-0"></span>**VEHICLE IMPORT**

This Training Packet details the steps needed for a Company User to import vehicles.

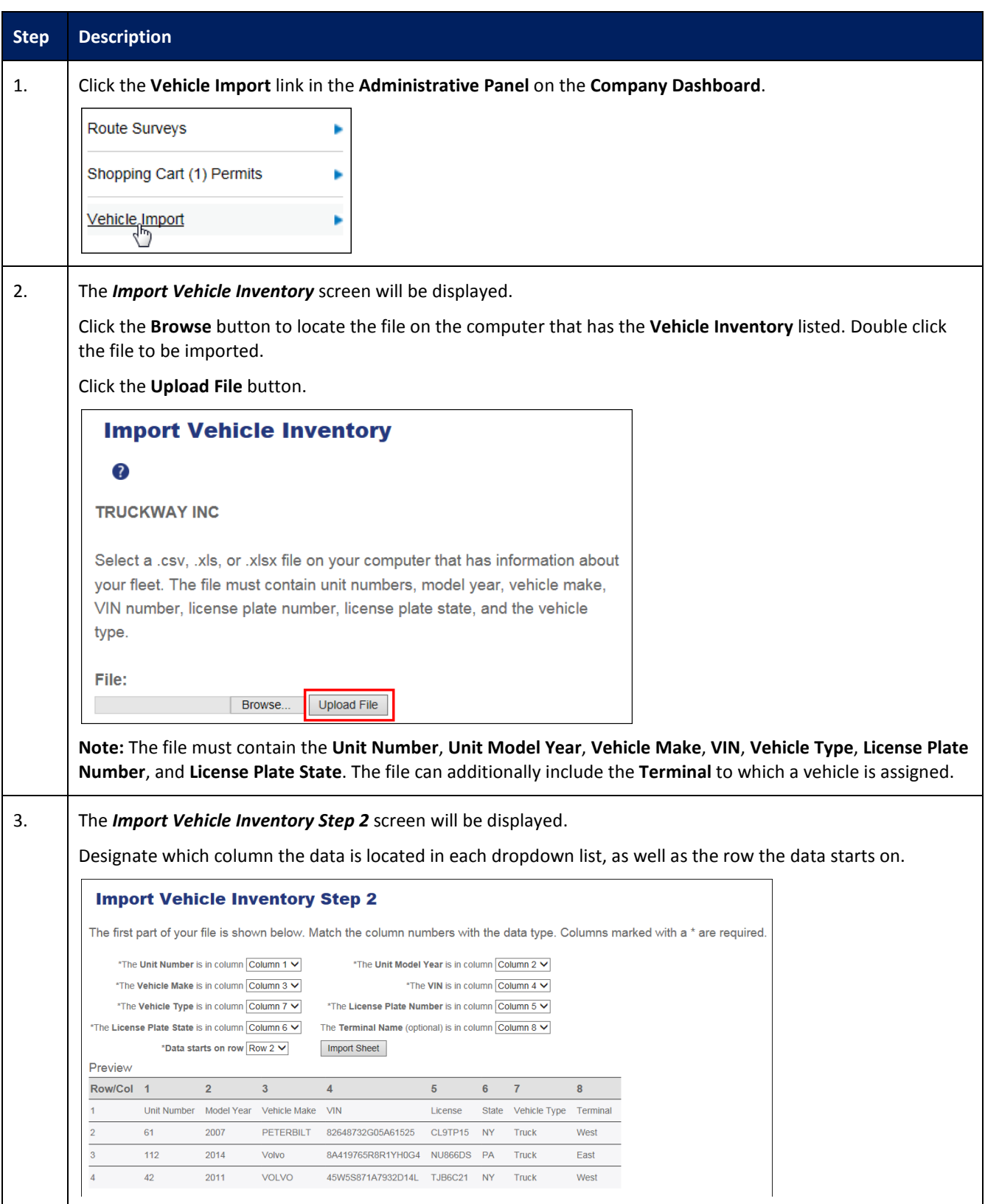

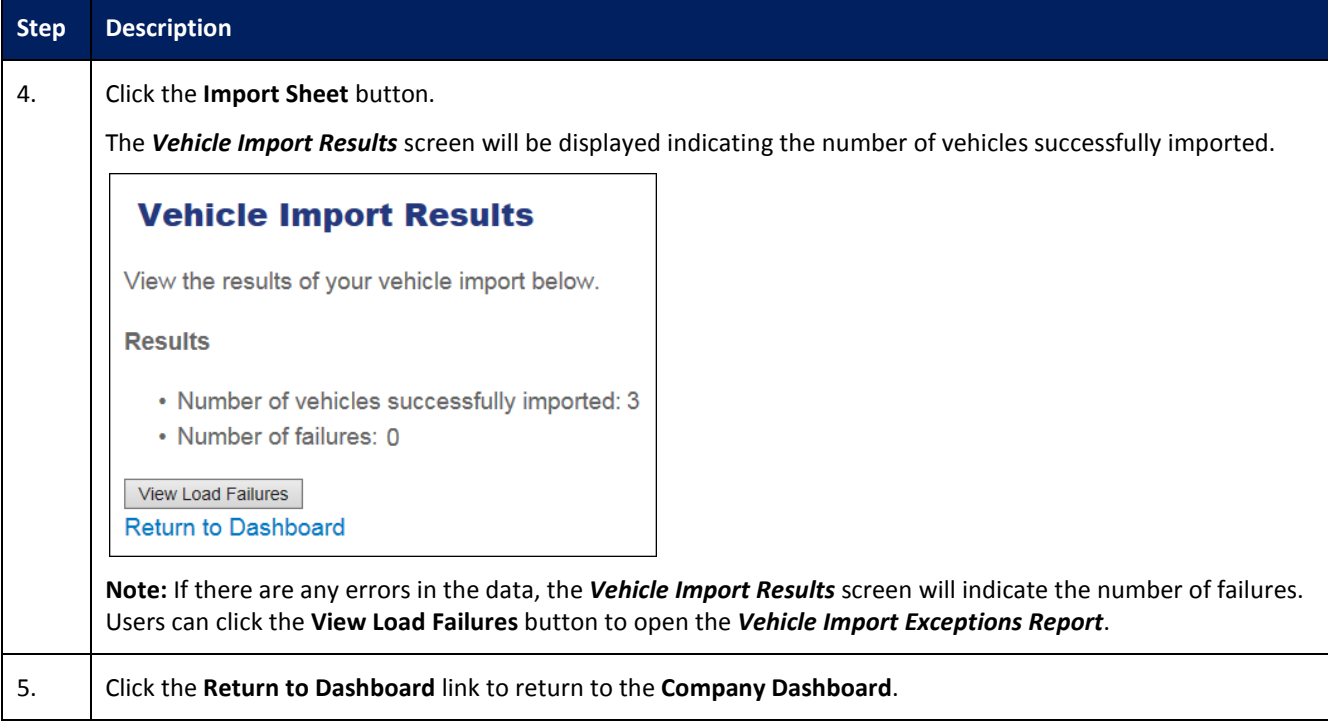

#### <span id="page-12-0"></span>**SHOPPING CART**

This Training Packet details the steps needed for a Company User to access the Shopping Cart and pay for permits.

**Note:** Permits are removed from the Shopping Cart if not purchased by the end of the day on the permit start date. These permits will be given a status of No Payment and will need to be reordered before they can be issued.

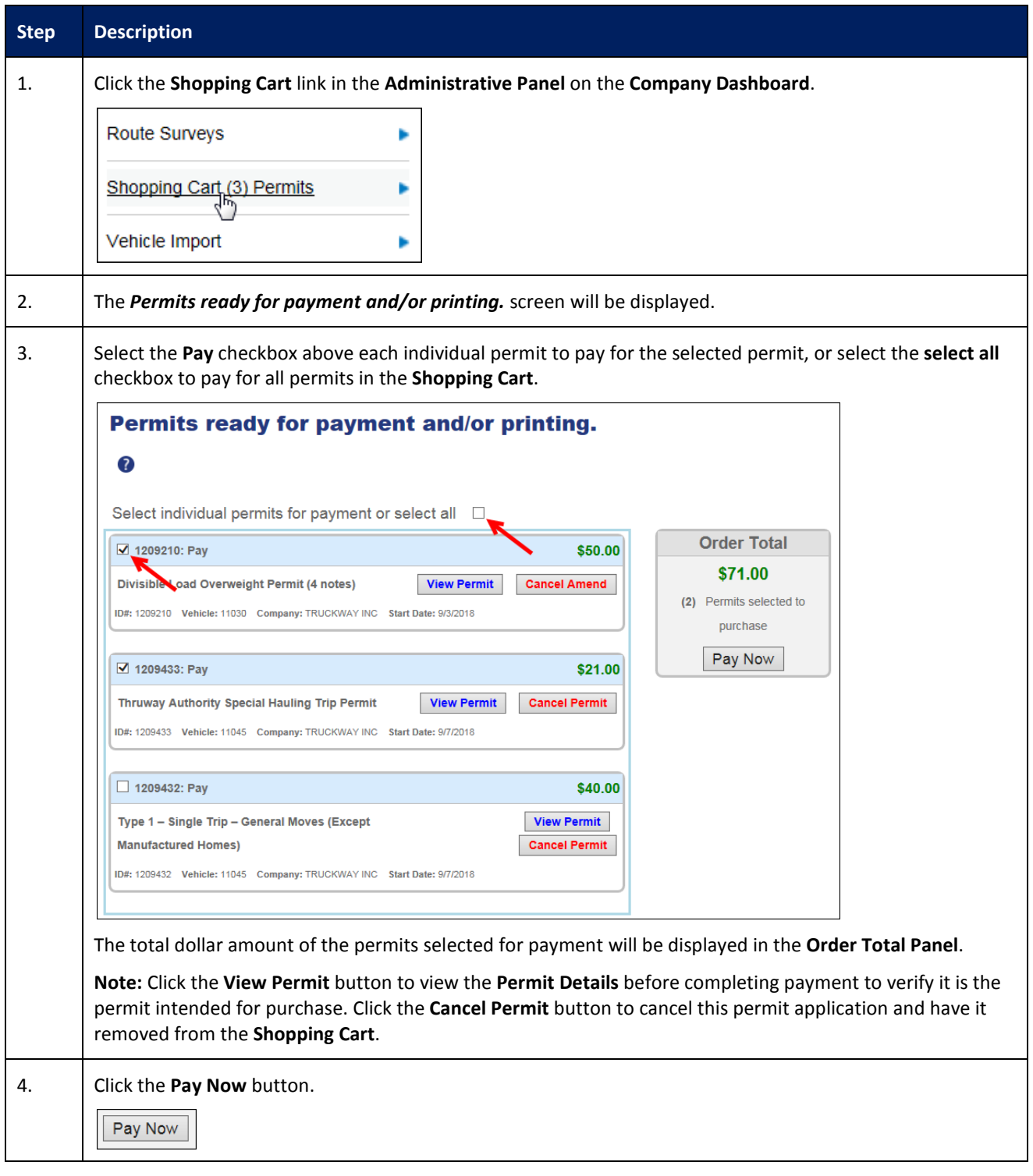

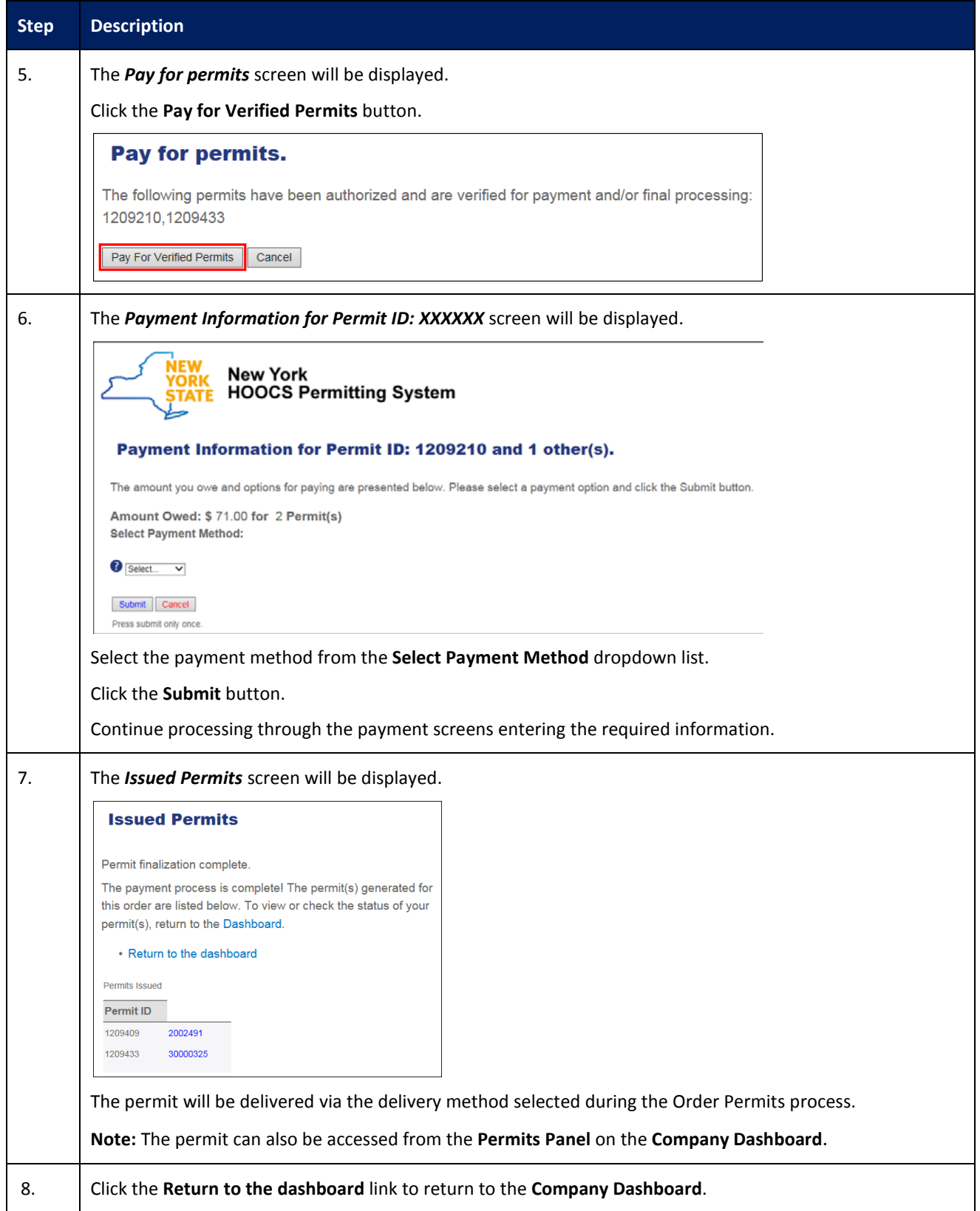

## <span id="page-14-0"></span>**REQUEST SUPPORT CALL BACK**

This Training Packet details the steps needed for a Company User to request a callback.

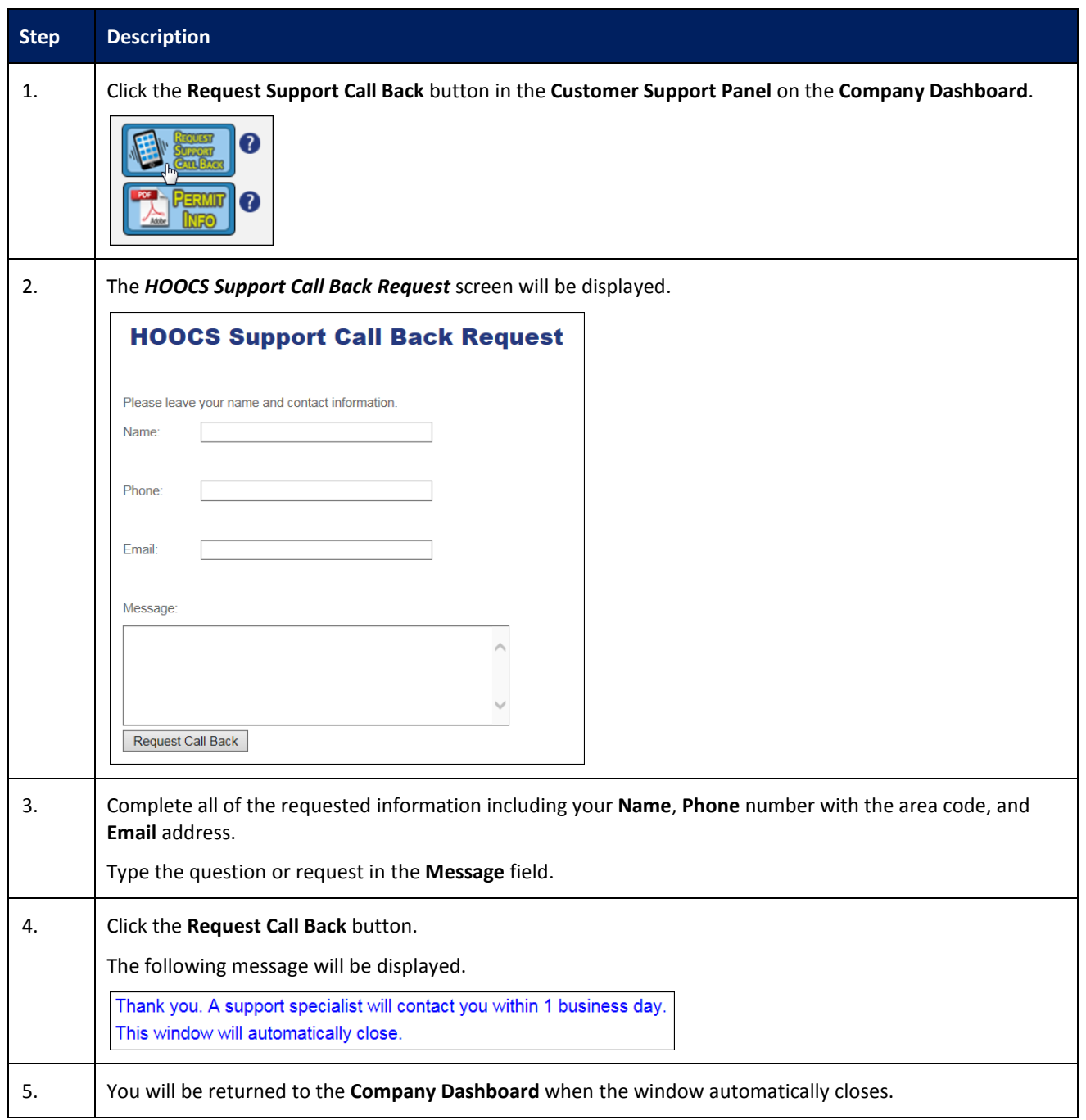

## <span id="page-15-0"></span>**CREATING A COMPANY ACCOUNT WITH HOOCS AS A PERMIT SERVICE**

This Training Packet details steps for a Permit Service to create a company account.

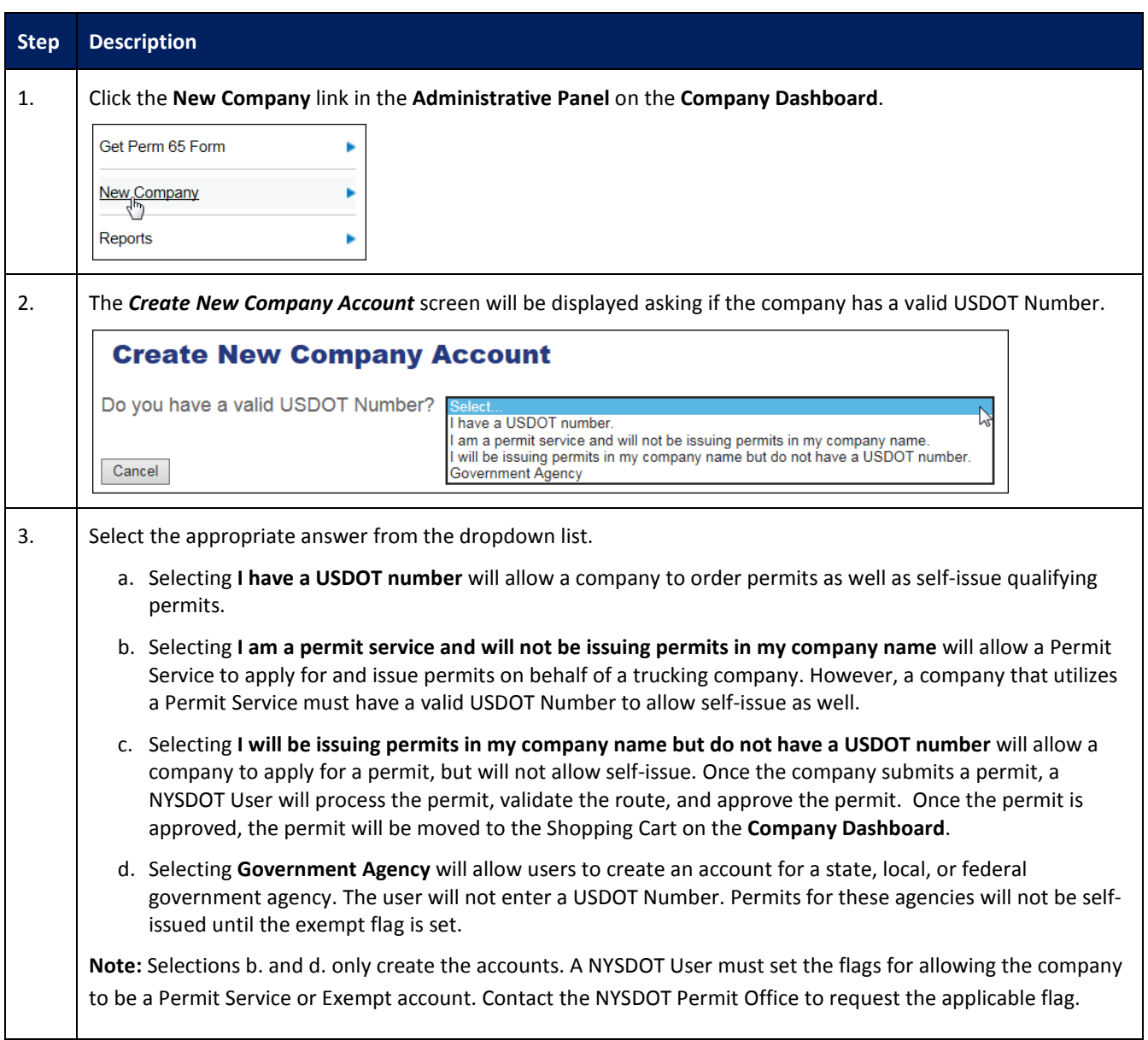

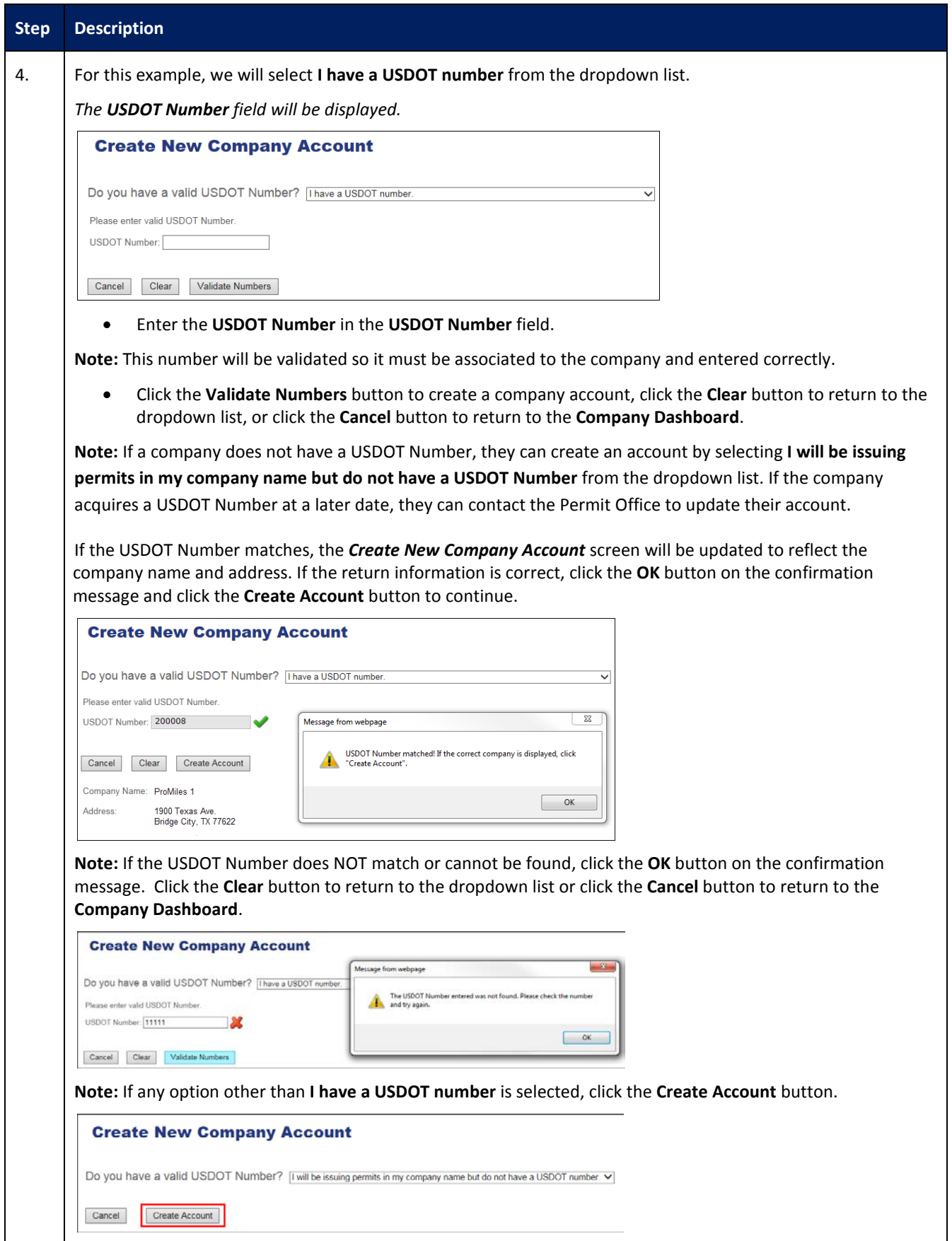

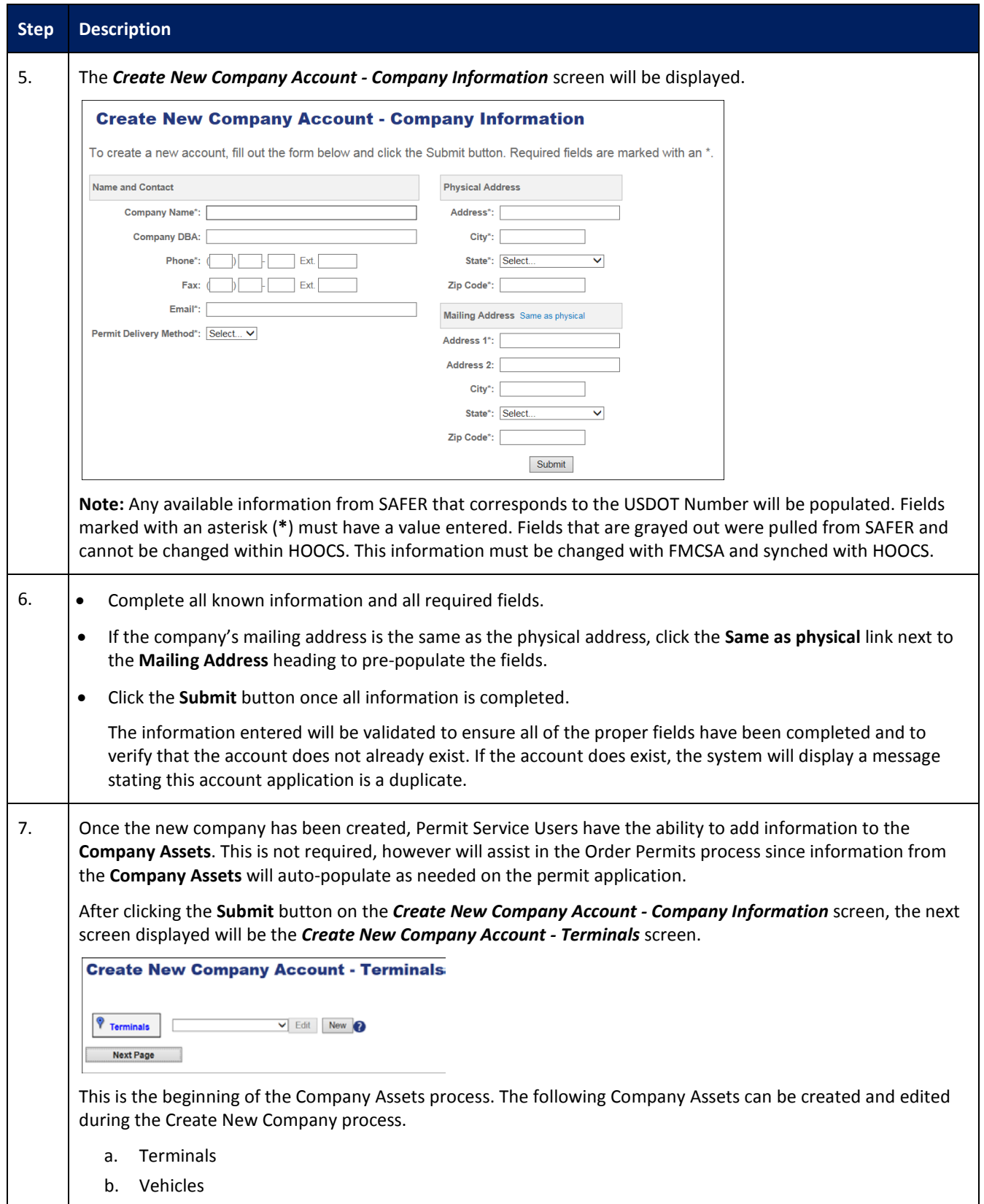

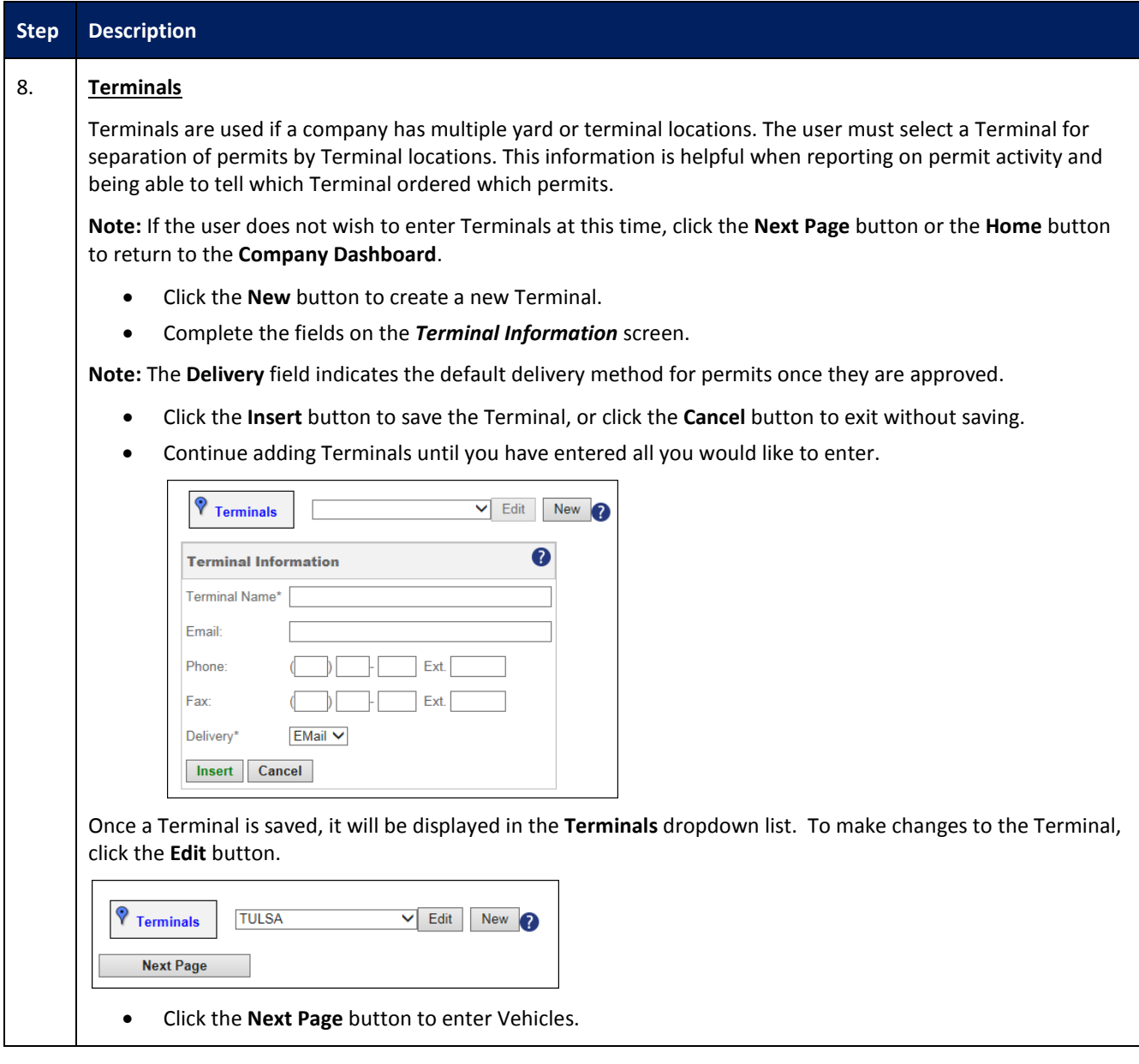

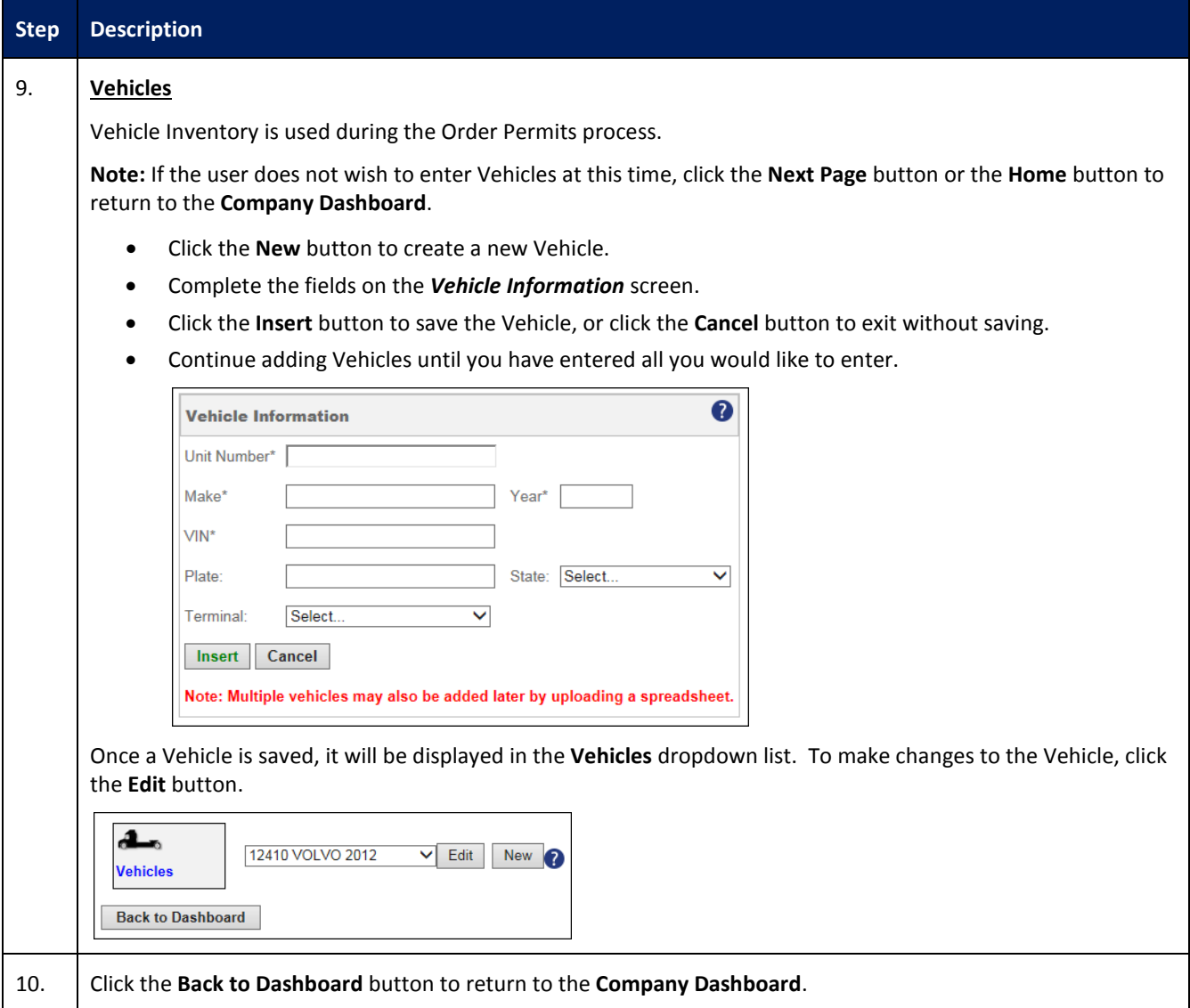

#### <span id="page-20-0"></span>**PERMIT SEARCH**

This Training Packet details the steps needed for a Company User to search for permits from the **Company Dashboard**.

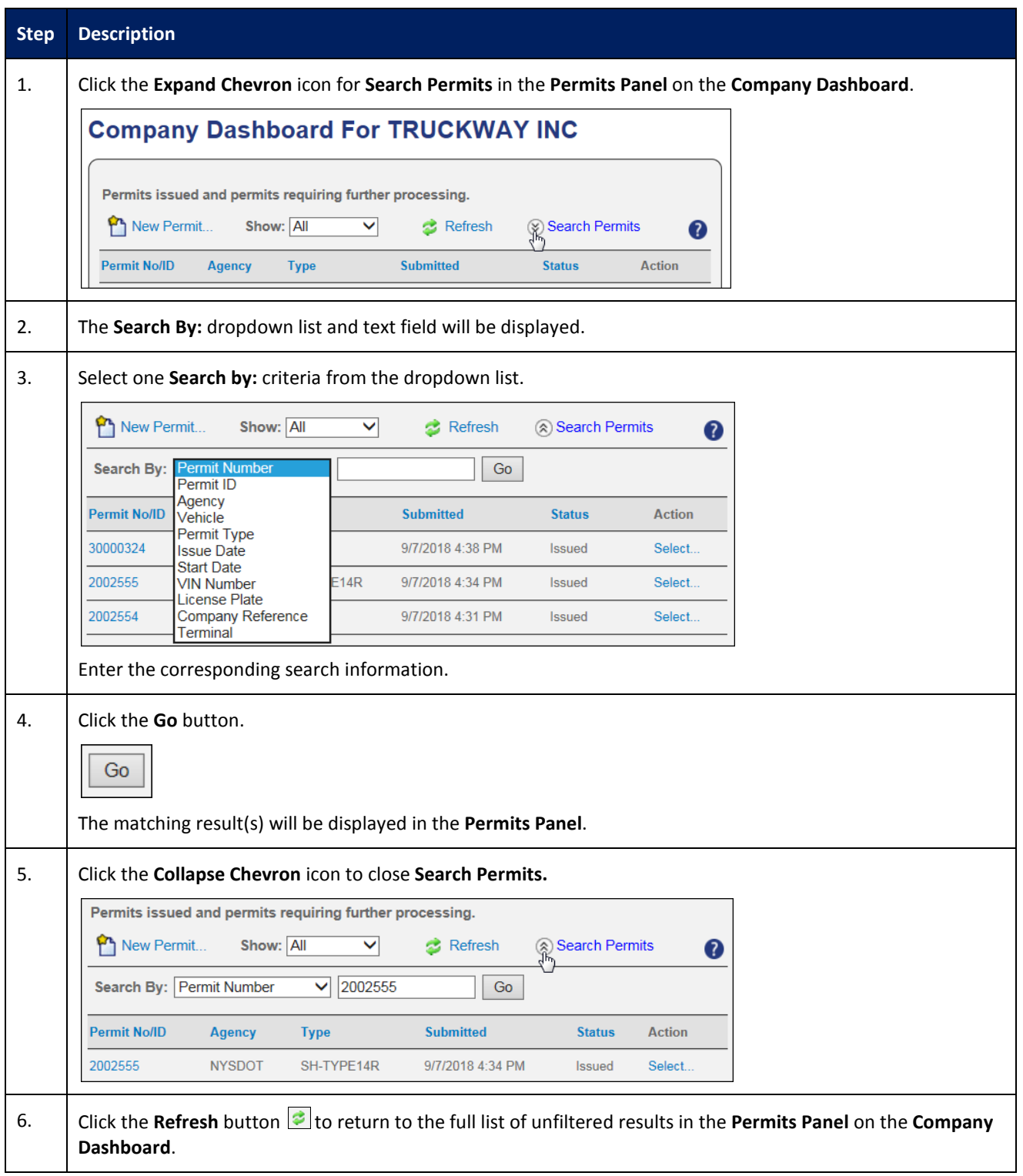

#### <span id="page-21-0"></span>**VIEW PERMIT ACTION (PERMIT DETAILS)**

This Training Packet details the steps needed for a Company User to view and verify Permit Details: Resend by Fax, Resend by Email, View Vehicle and Load information, View Permit PDF, Upload a document and View Notes.

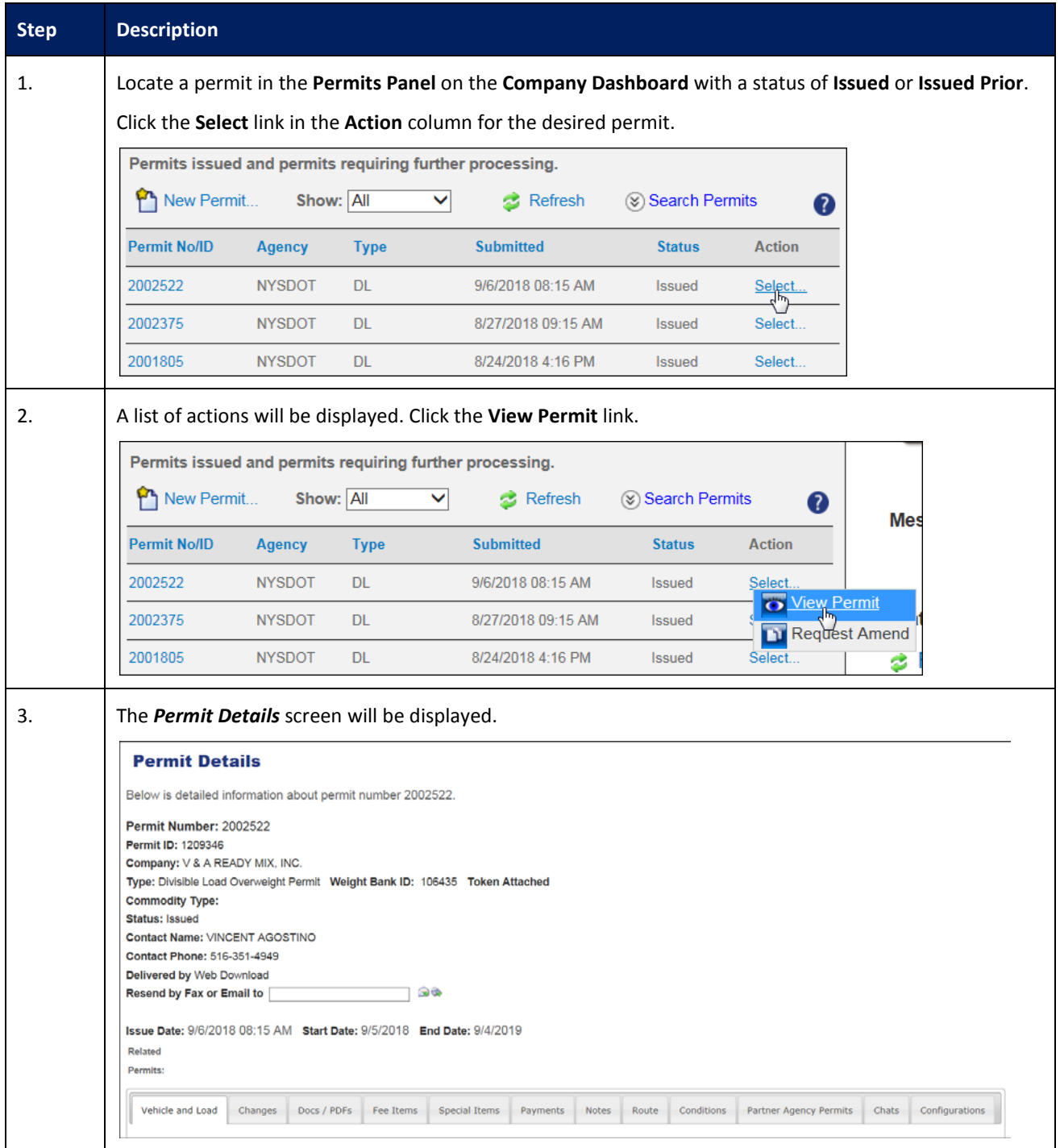

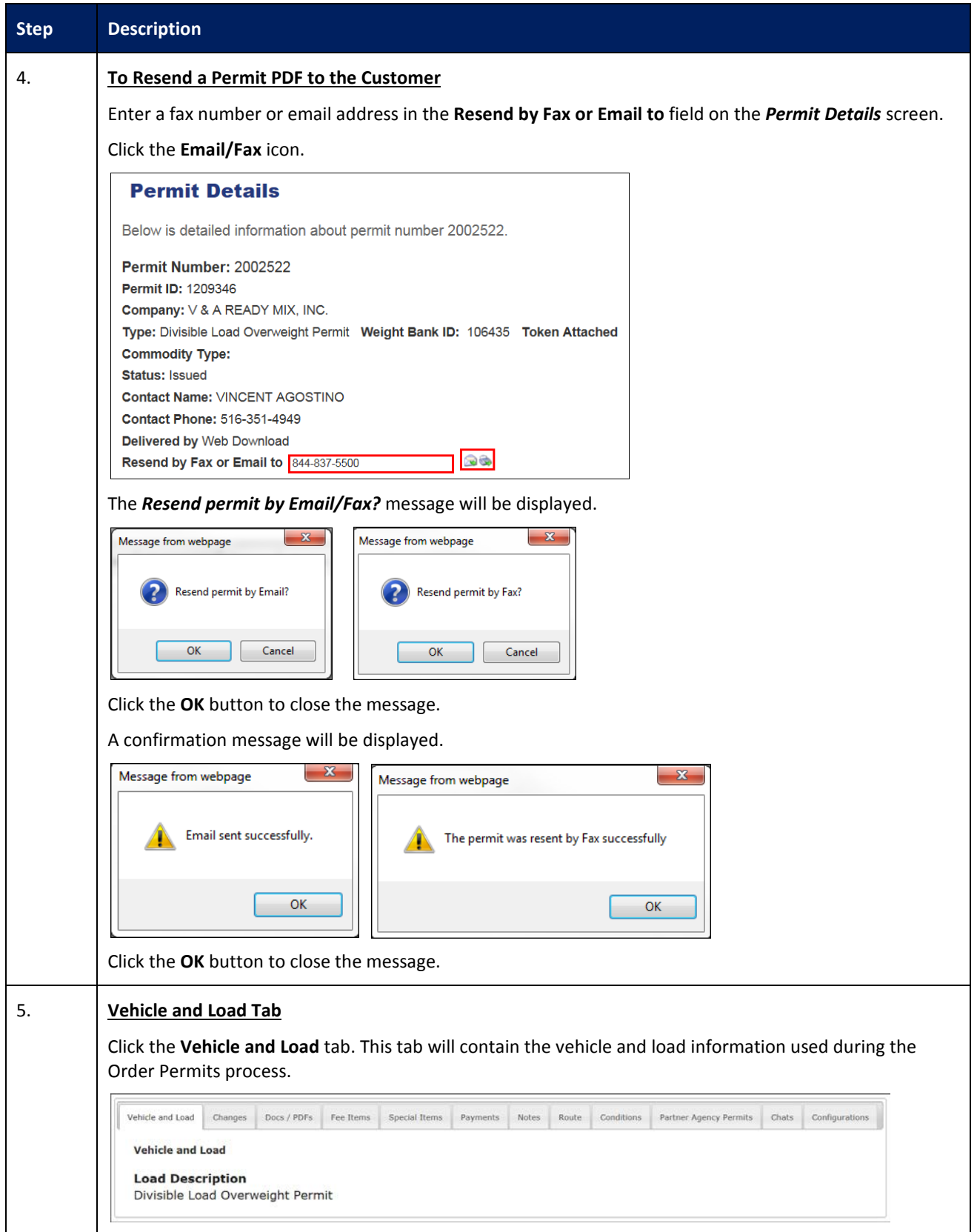

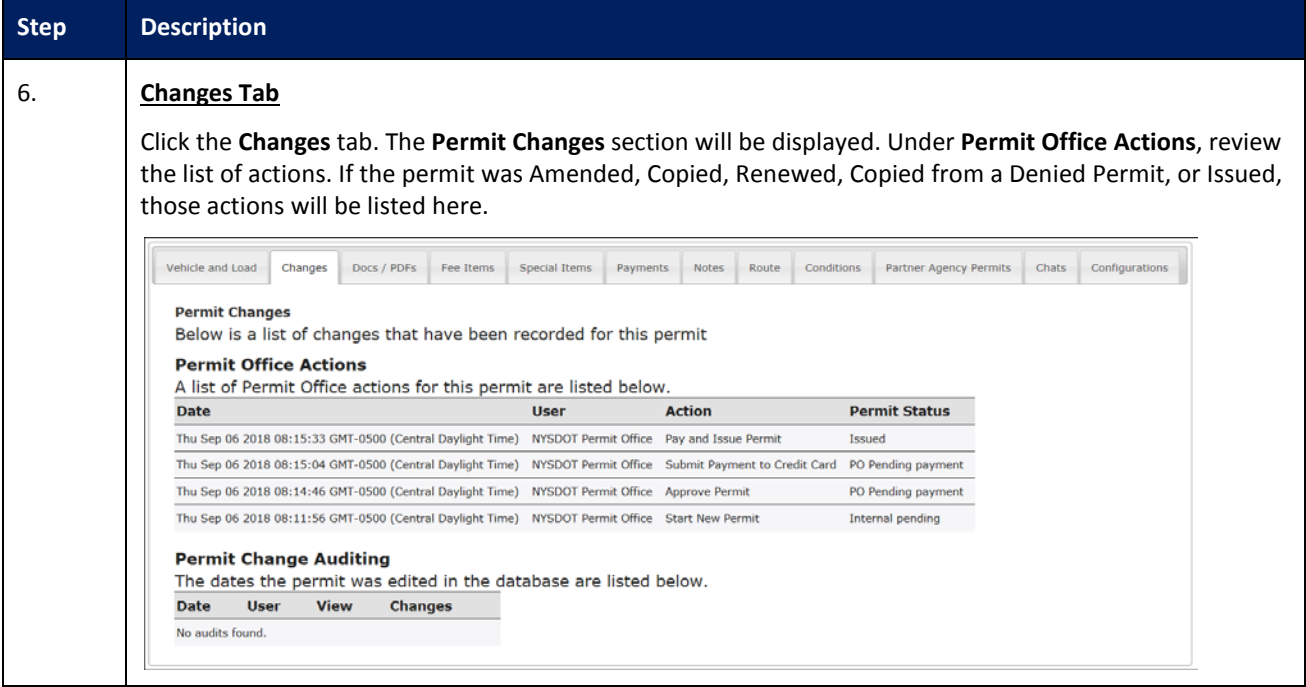

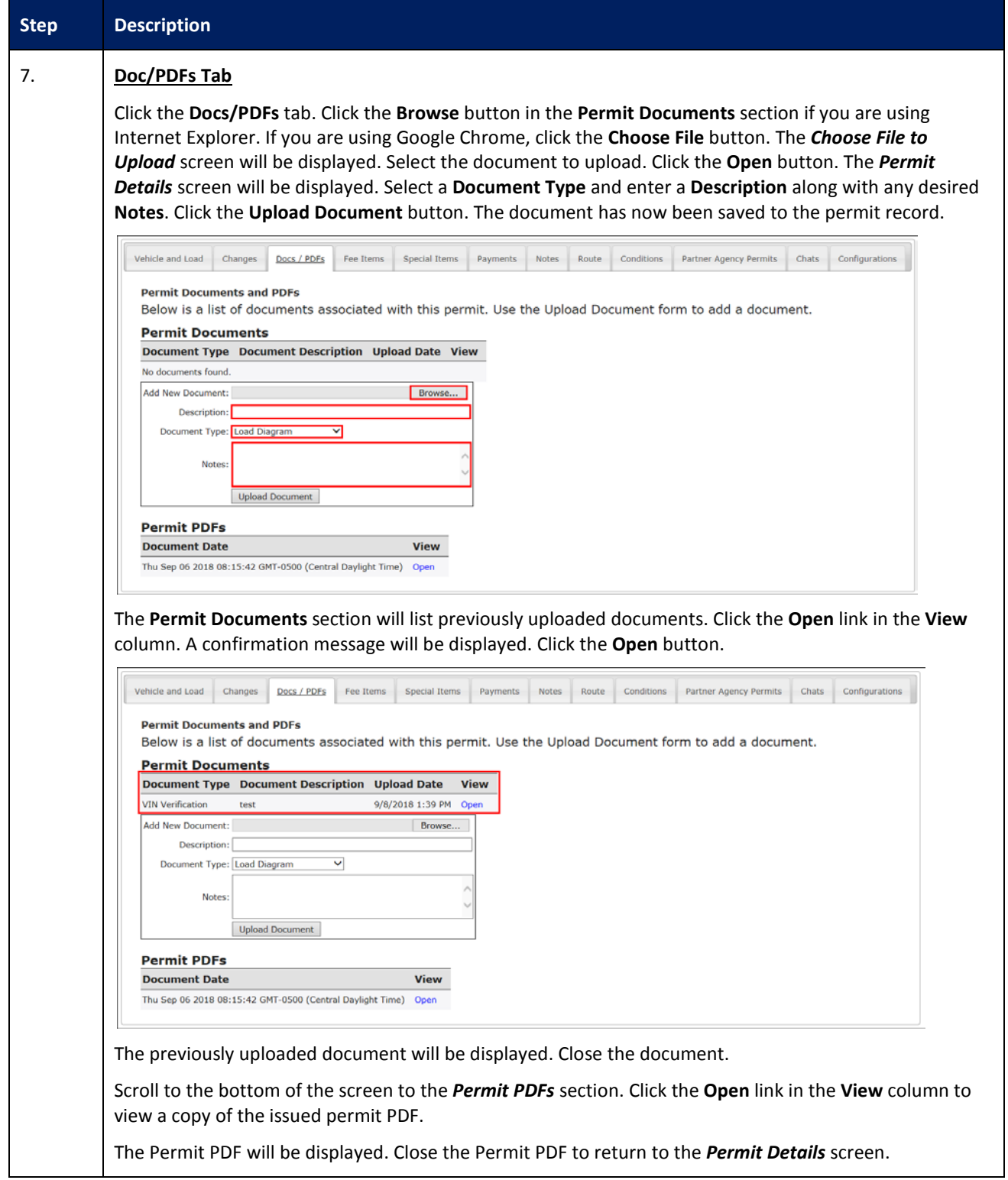

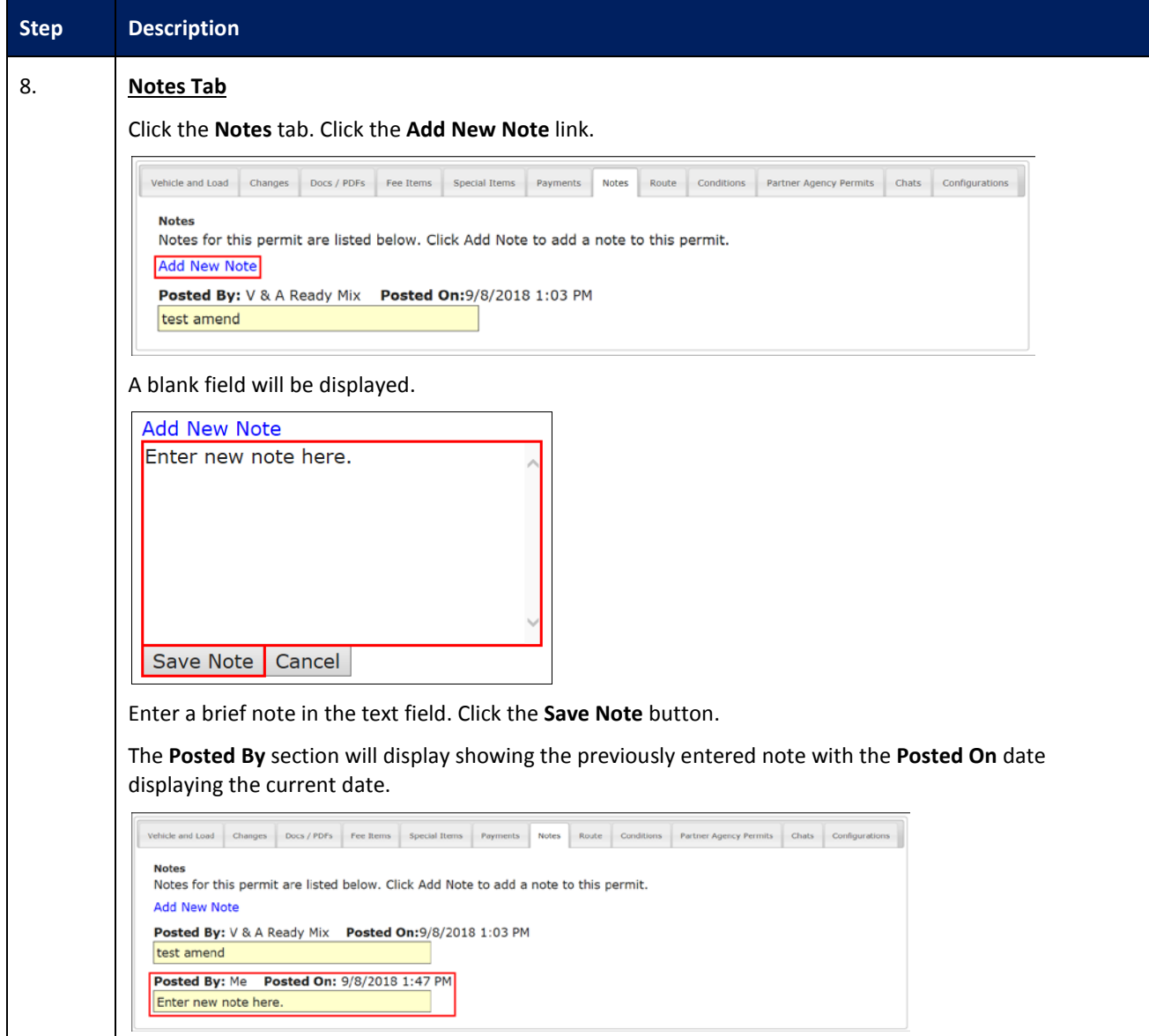

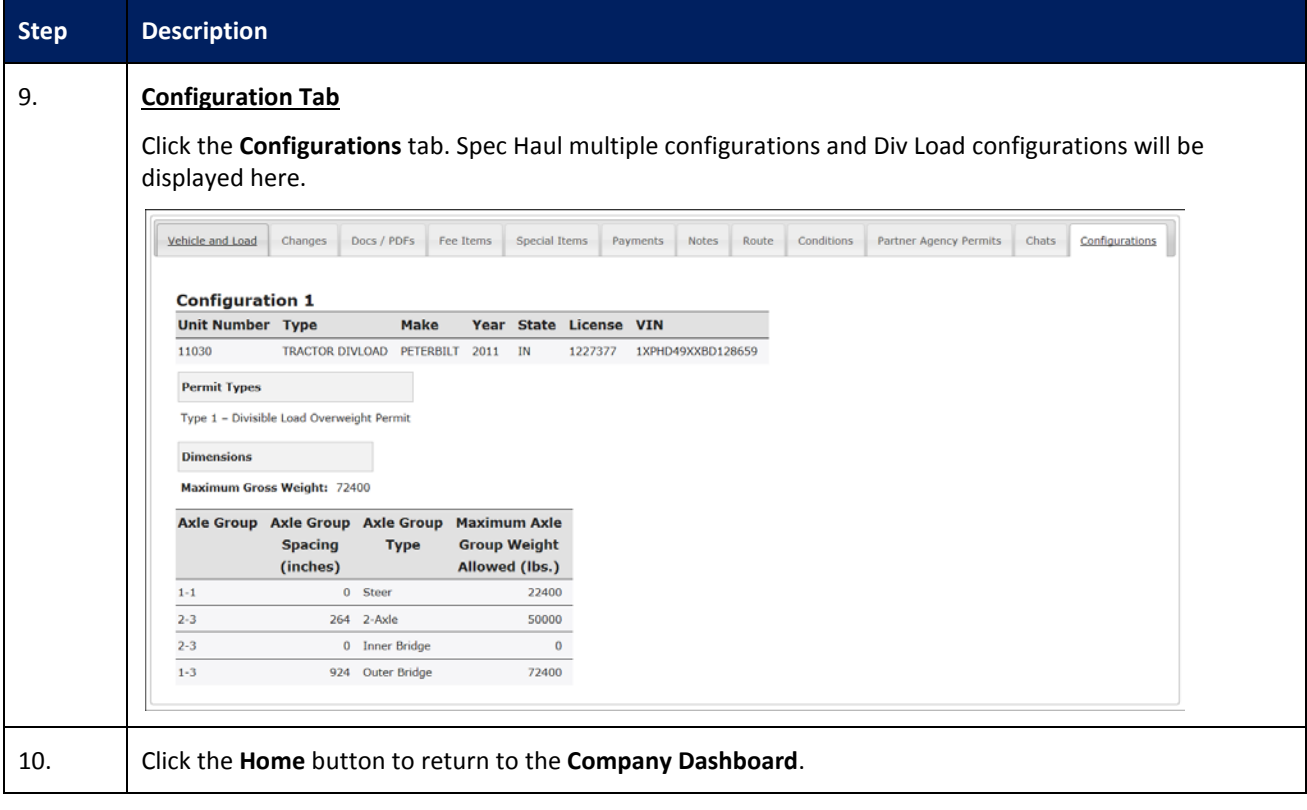

## <span id="page-27-0"></span>**COPY PERMIT ACTION**

This Training Packet details the steps needed for a Company User to copy an existing permit.

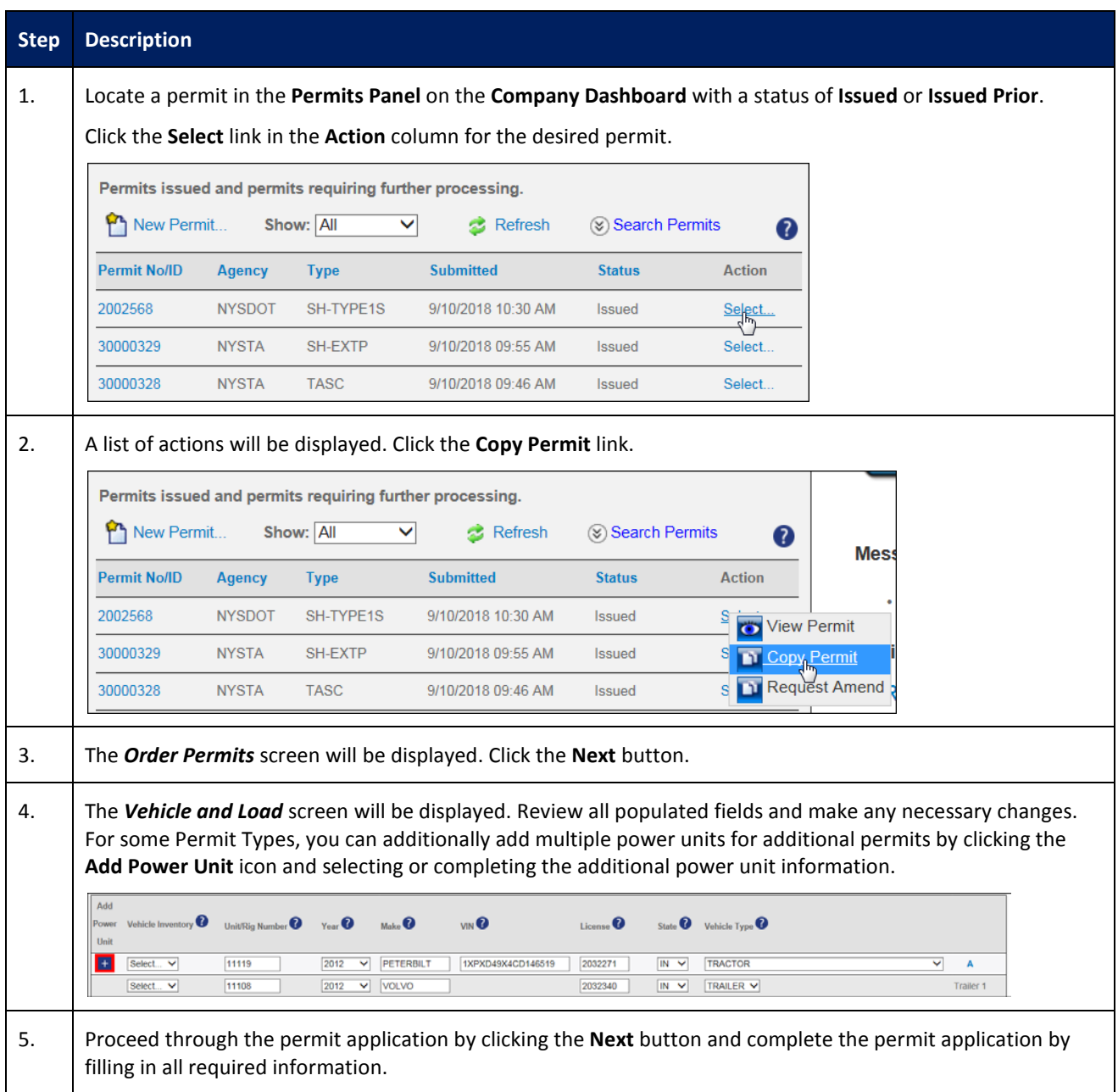

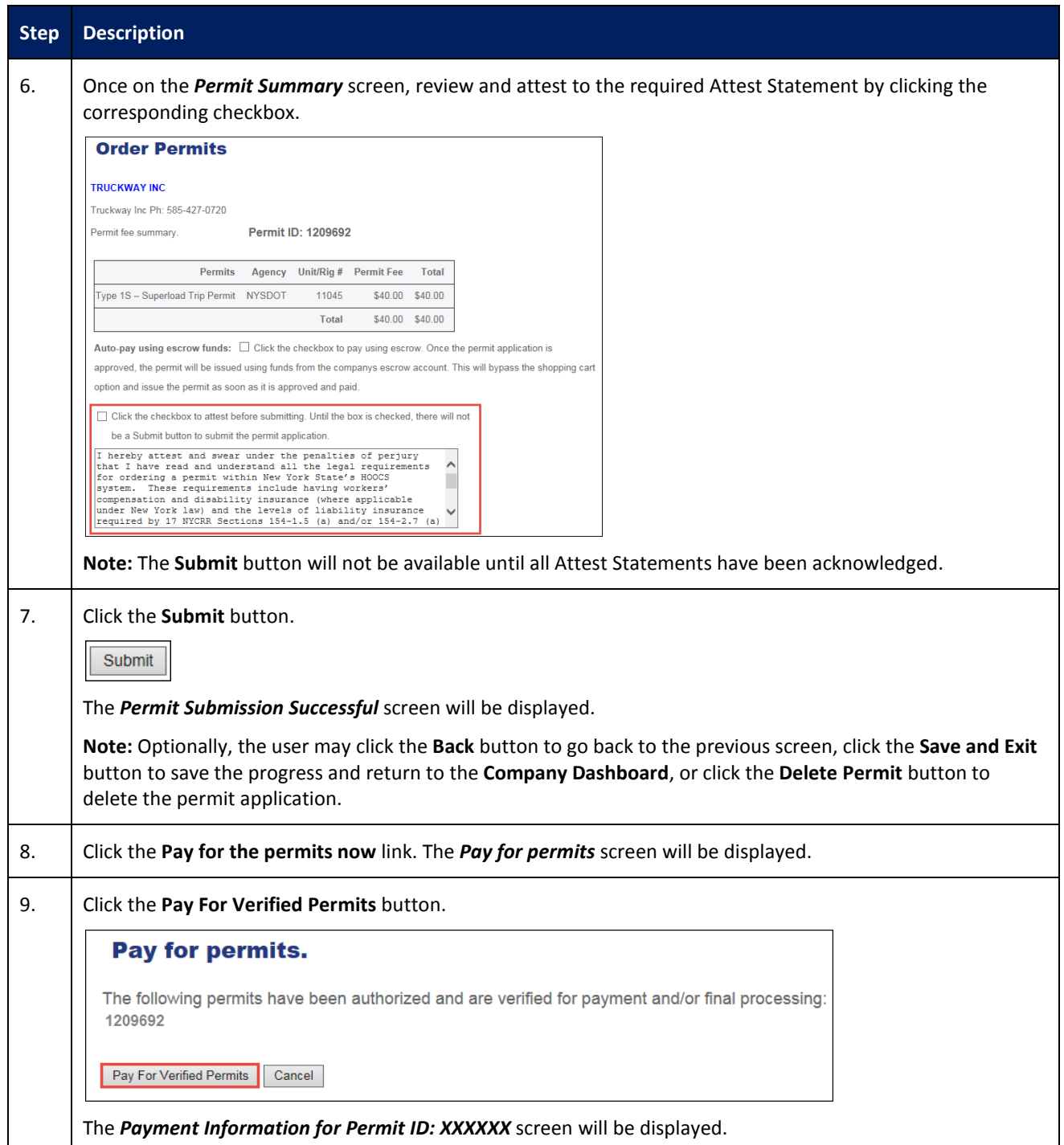

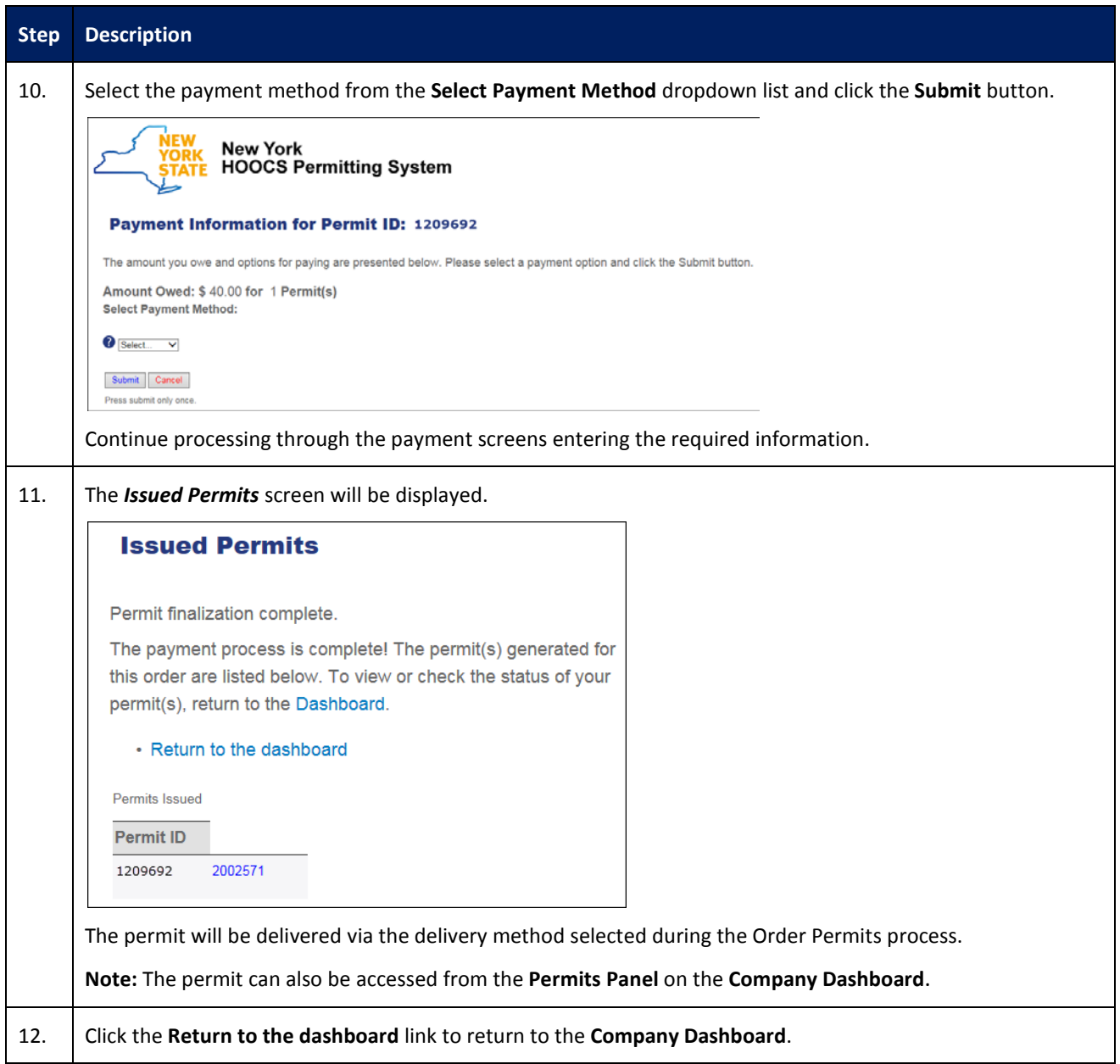

#### <span id="page-30-0"></span>**RESUME PERMIT ACTION**

This Training Packet details the steps needed for a Company User to resume a permit from the **Company Dashboard**.

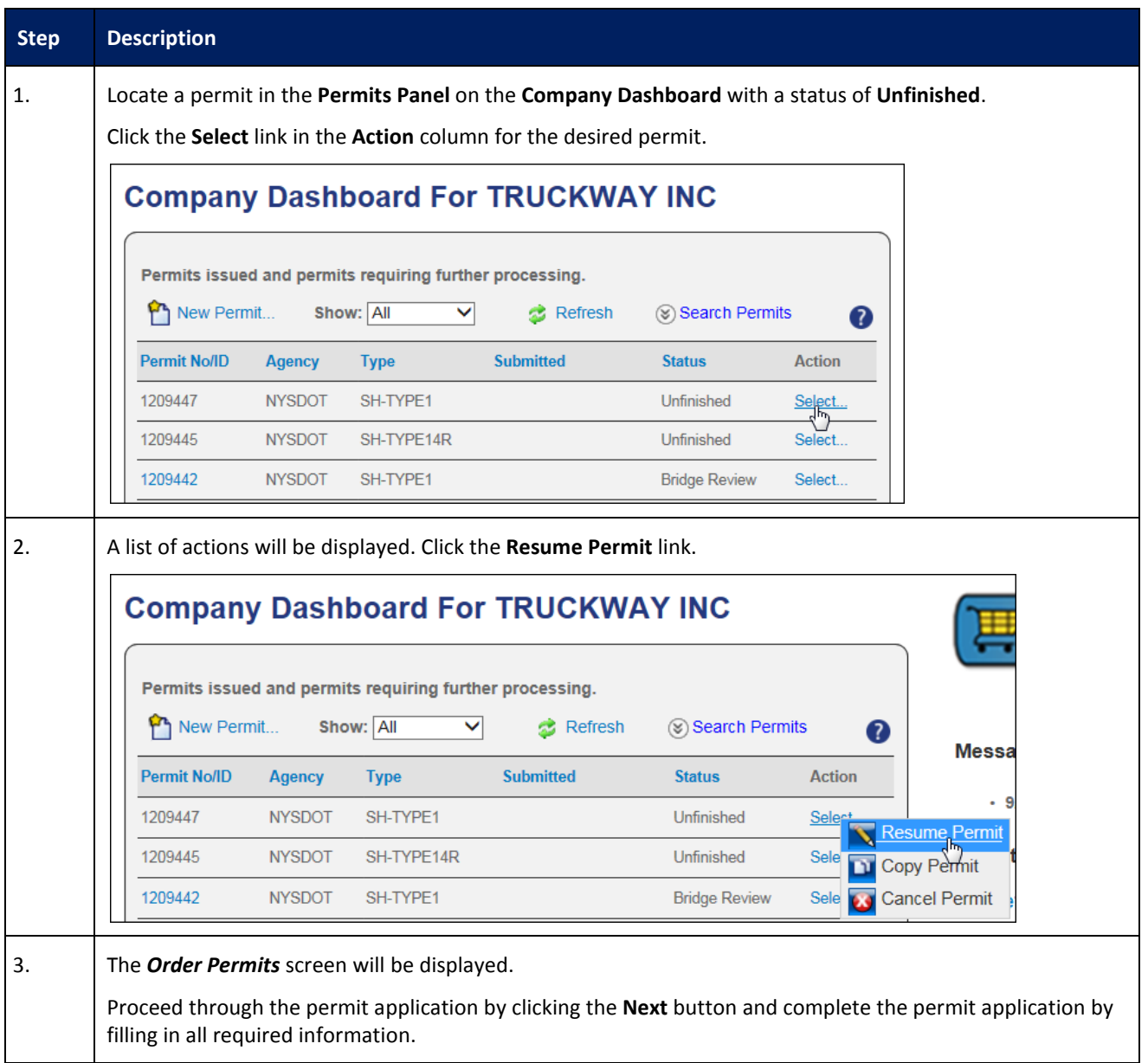

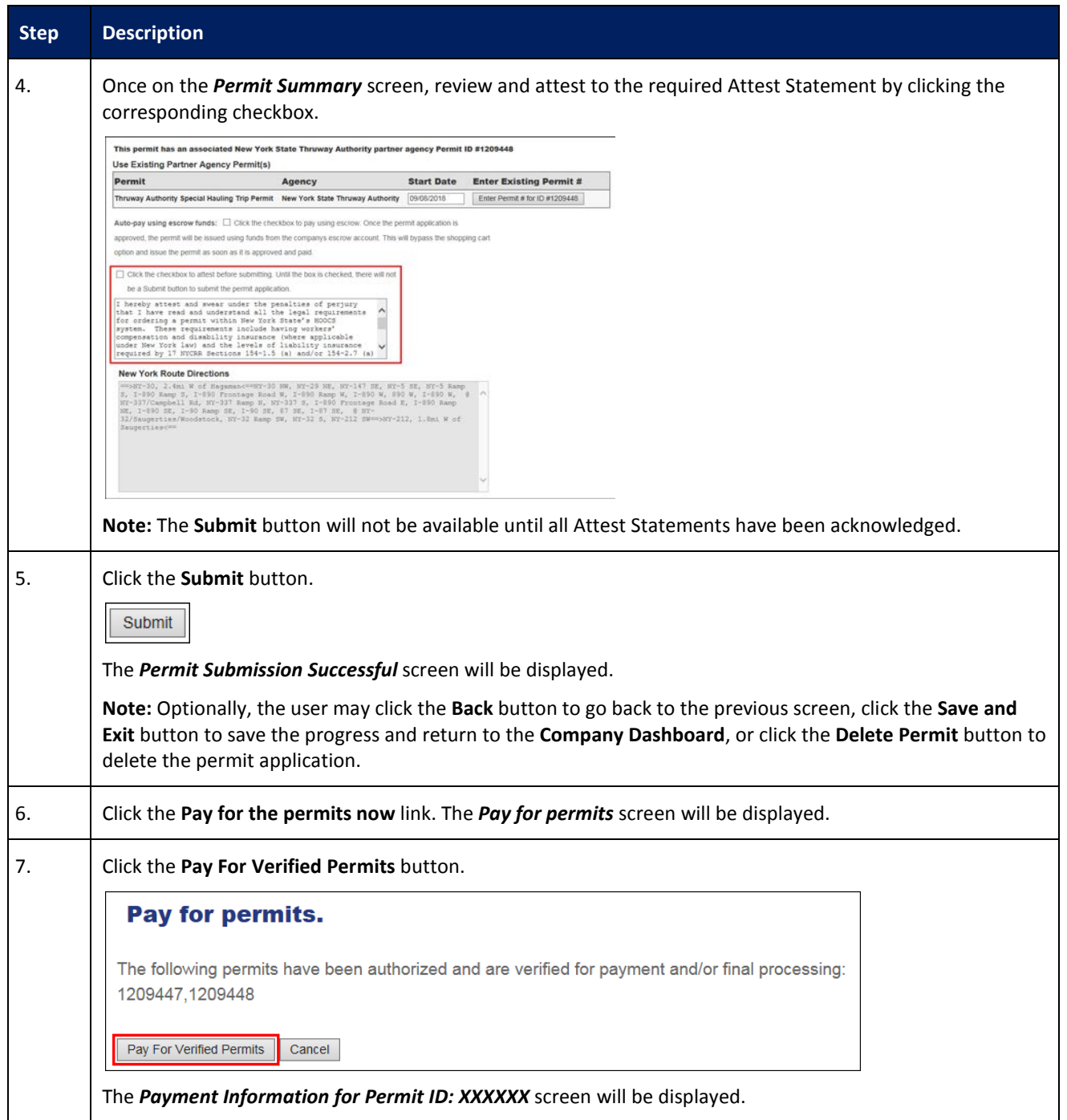

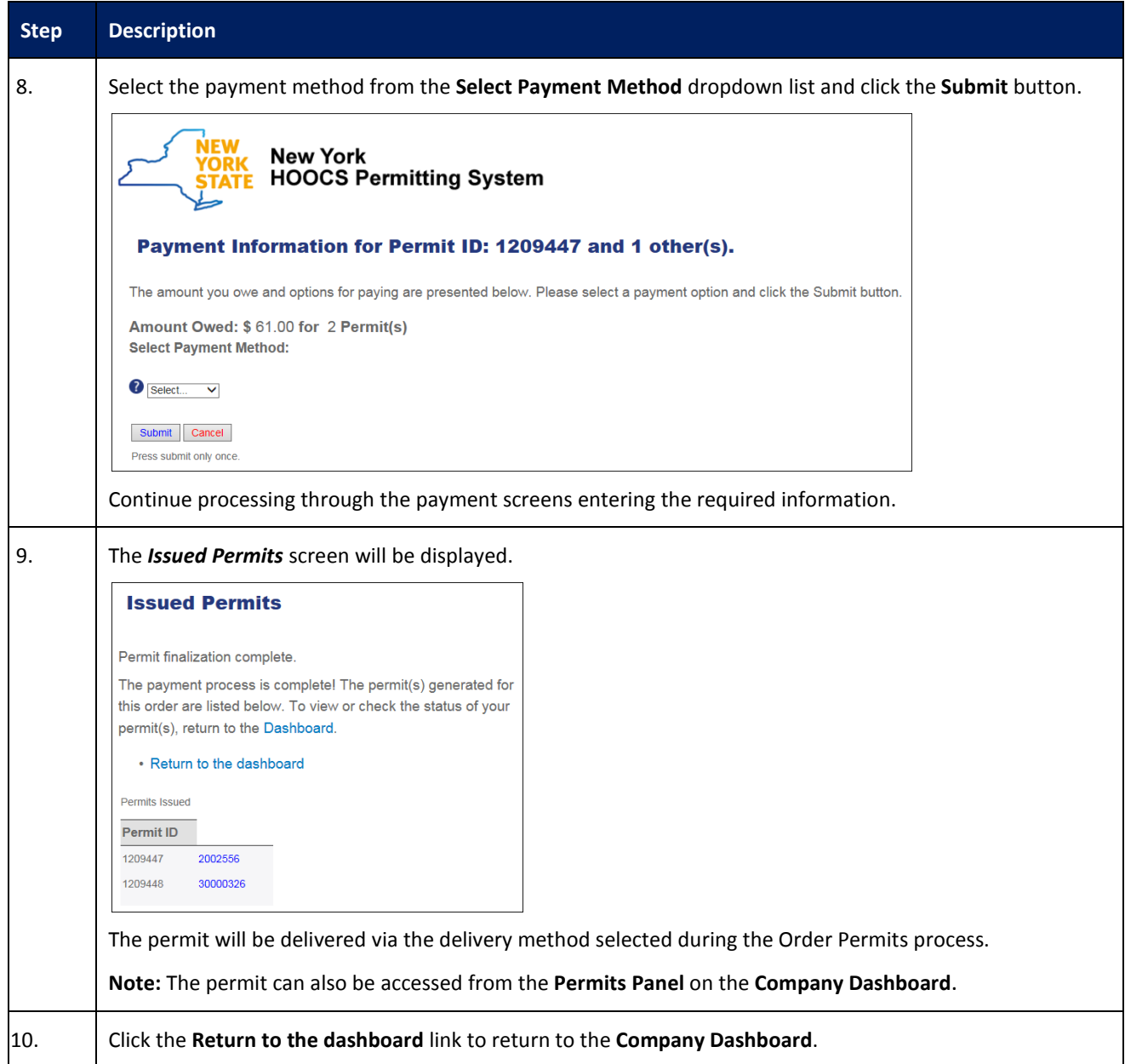

### <span id="page-33-0"></span>**REQUEST AMEND ACTION**

This Training Packet details the steps needed for a Company User to request an amendment on an issued permit from the **Company Dashboard**.

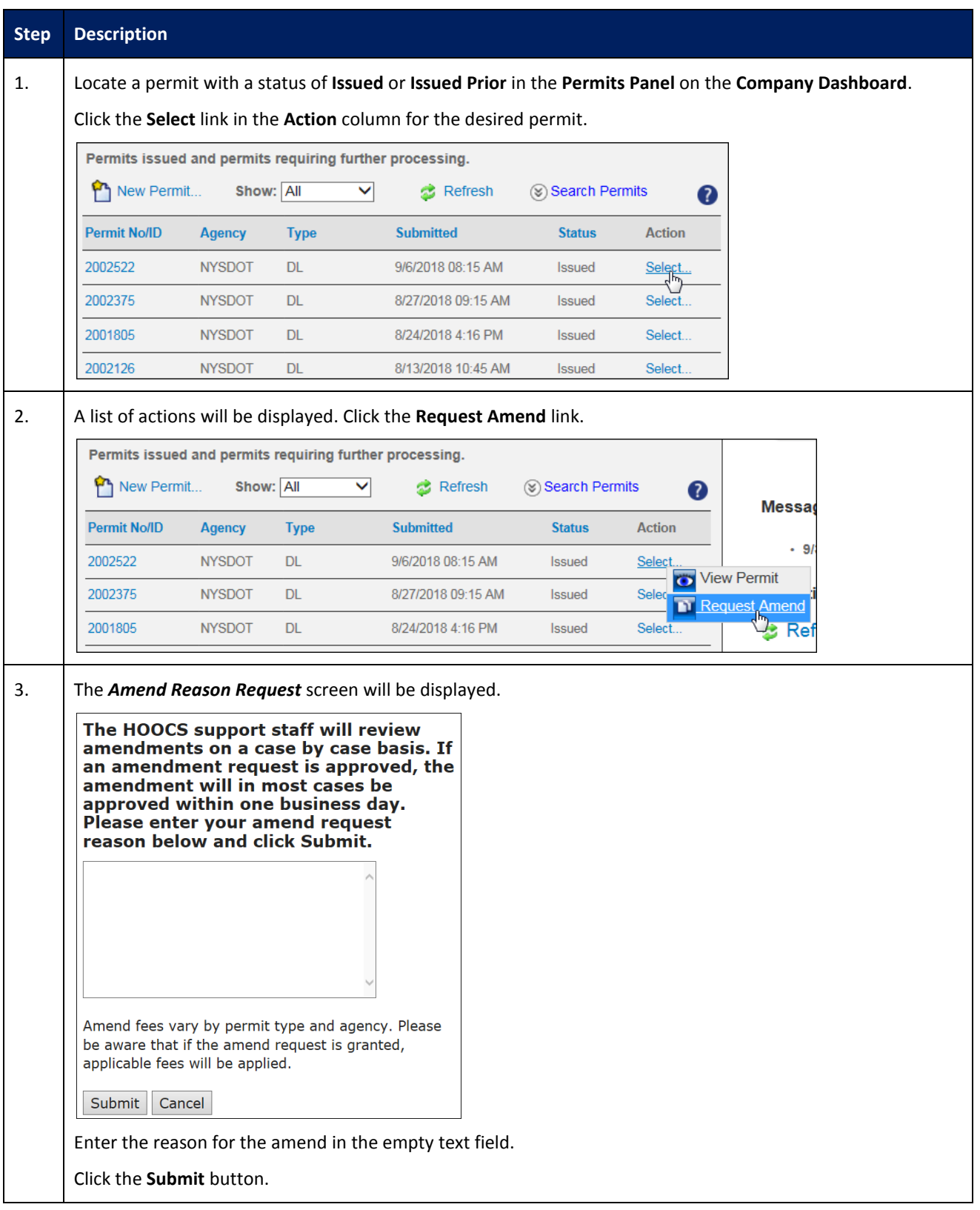

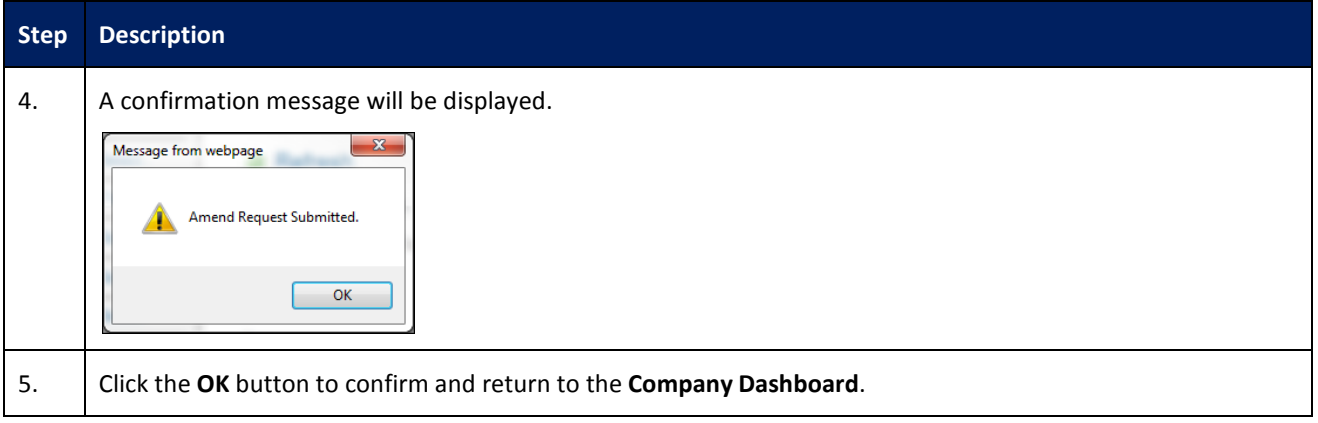

#### <span id="page-35-0"></span>**CREATING AND SUBMITTING A ROUTE SURVEY AS A CUSTOMER**

This Training Packet details steps for a Company User to create and submit a Route Survey.

Permits for large loads in NY require a Route Survey. A Route Survey is a document that the trucking or survey company signs attesting that they have verified that they are able to safely navigate the system generated route. Route Surveys are valid for a predetermined time period, determined by NYSDOT, from the date a NYSDOT User approves it or when a new restriction makes the route unusable. Generally, the company will create the route for the Route Survey and print the document. In some instances, restrictions will have to be overridden for the route to be created. In these instances, Permit Office Users will have to create the Route Survey. After the Route Survey has been created and signed, it has to be submitted to NYSDOT and approved by the Permit Office. Once it has been approved, the user will be able to complete the Order Permits process and pay for the permit.

Companies are able to use an approved Route Survey again for the same route for vehicles with the same or smaller dimensions and within a set number of days of the Route Survey's initial approval. The number of days the Route Survey can be used is determined by the NYSDOT.

## <span id="page-35-1"></span>**CREATING A ROUTE SURVEY AS A CUSTOMER**

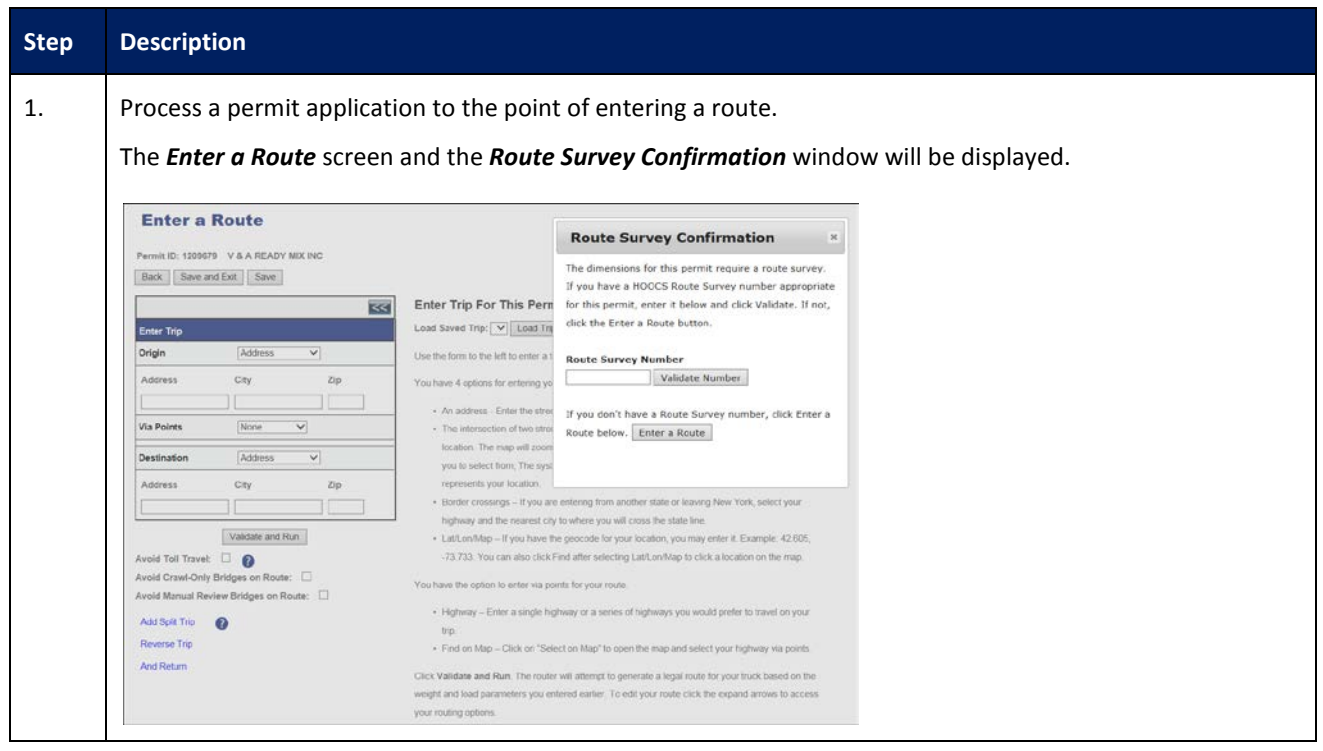

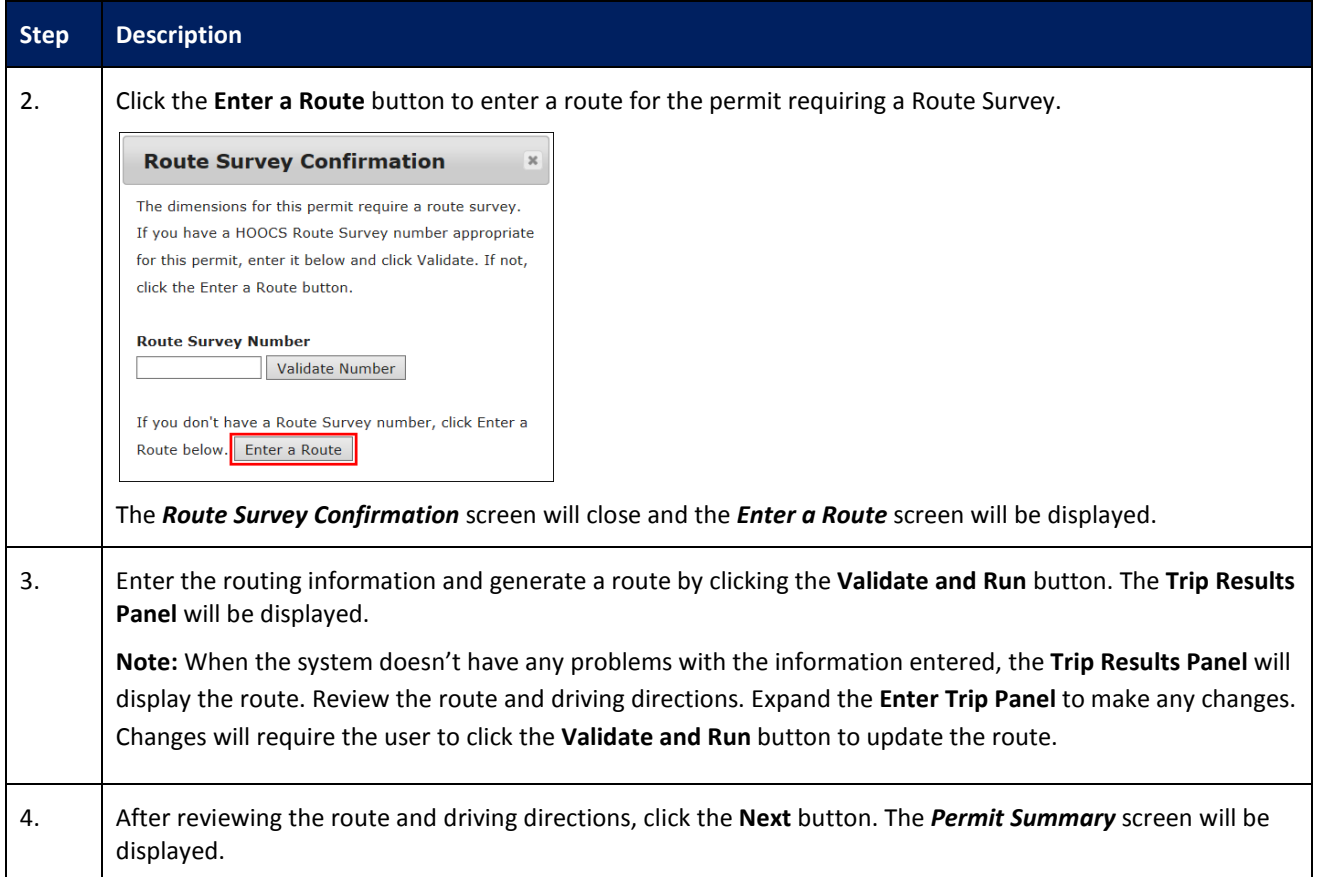

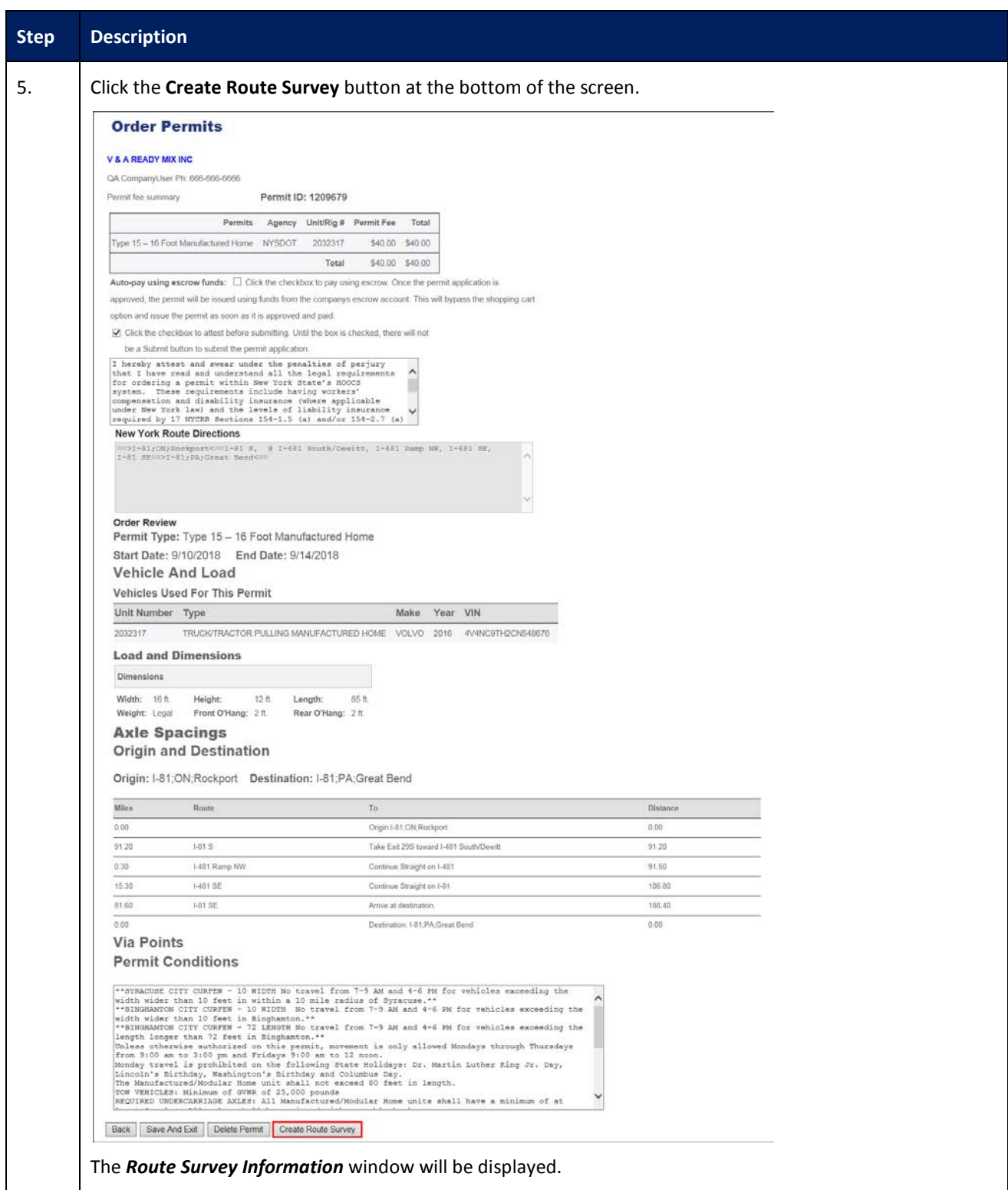

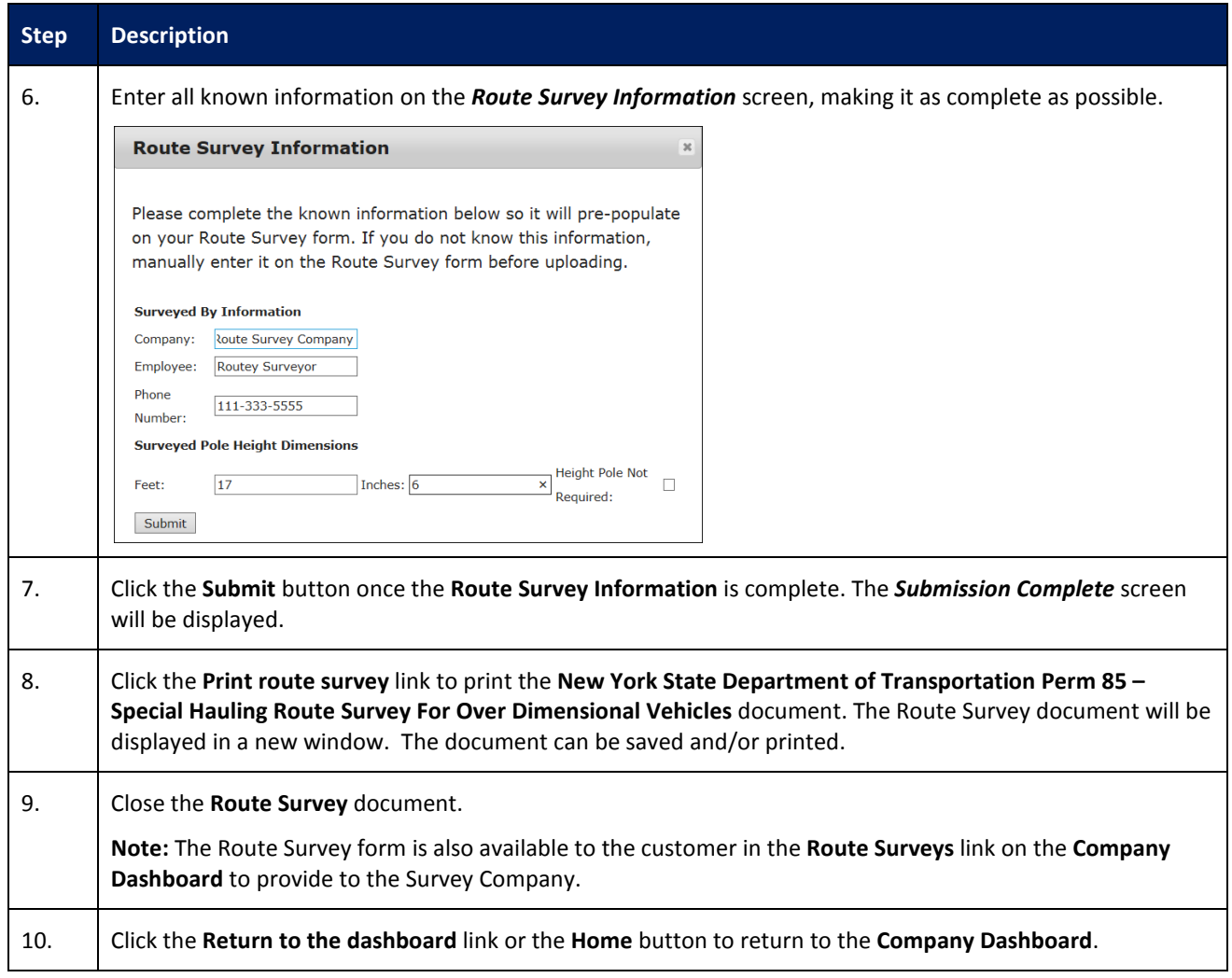

# <span id="page-39-0"></span>**SUBMITTING A COMPLETED ROUTE SURVEY AS A CUSTOMER**

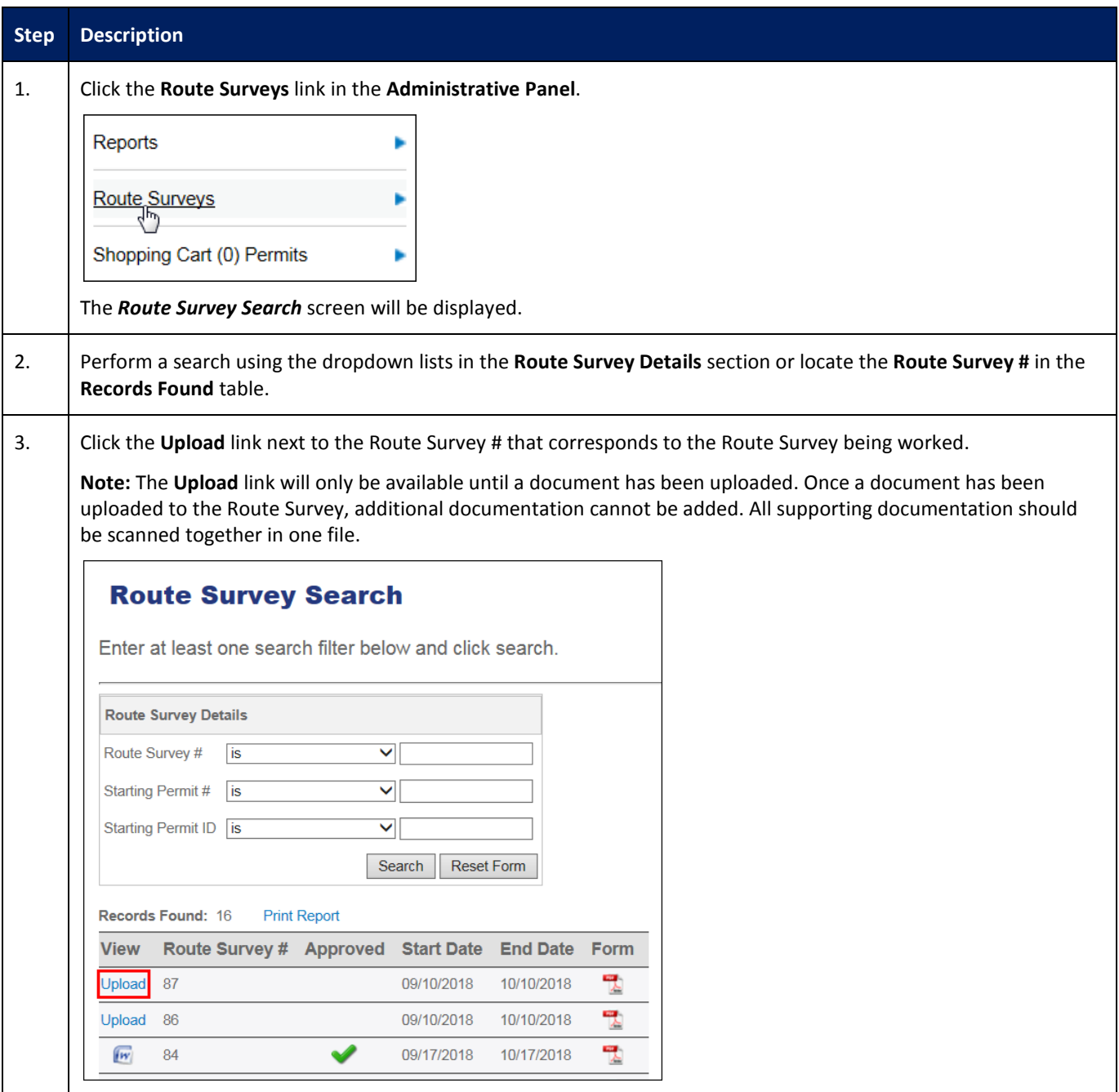

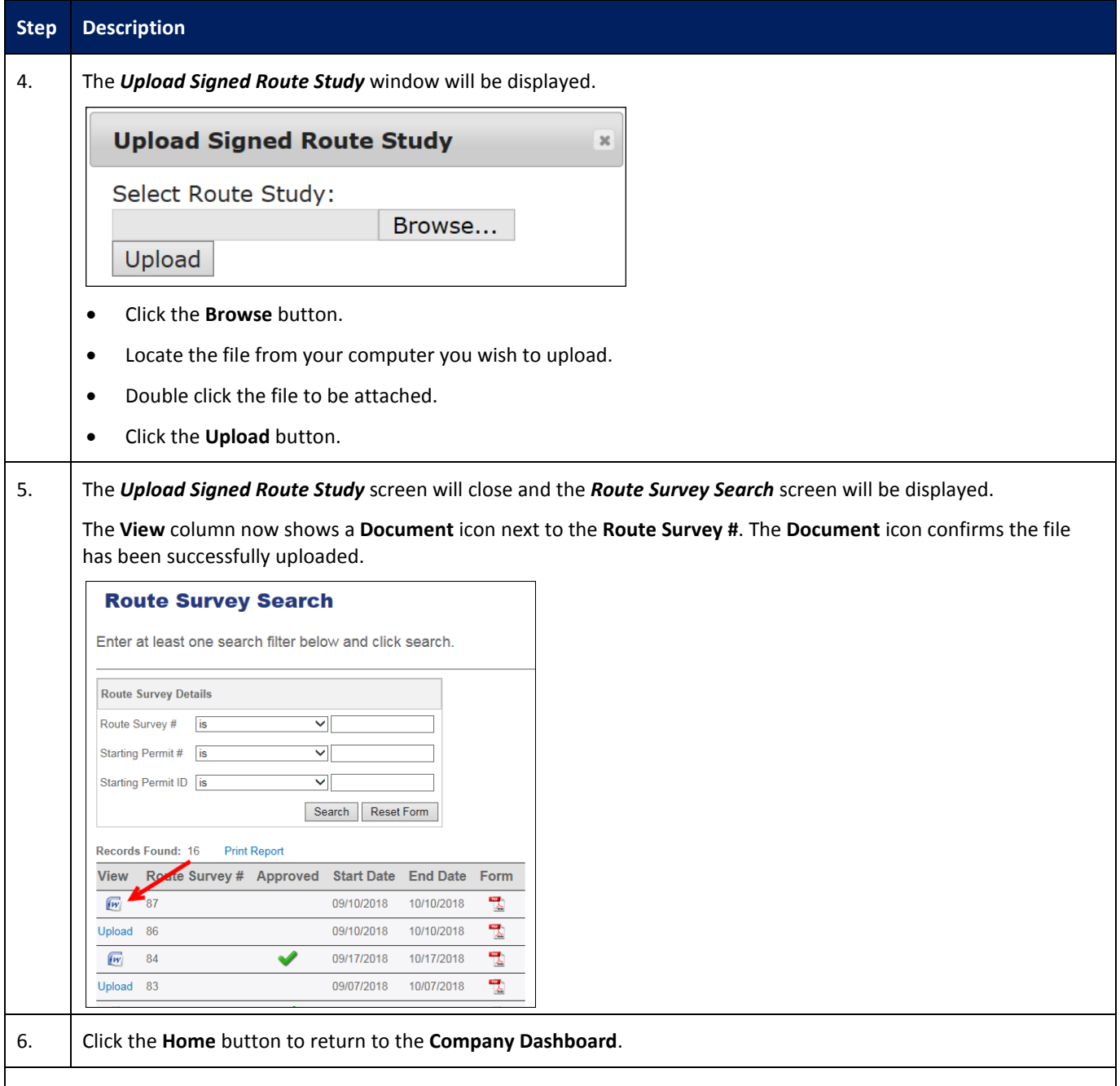

**Note:** Once the Route Survey has been approved, the customer can resume their permit application. The customer will enter the approved Route Survey Number and click the **Validate Number** button in the *Route Survey Confirmation* window on the *Enter a Route* screen.

## <span id="page-41-0"></span>**UPLOAD INSURANCE ACORD**

This Training Packet details the steps needed for a Company User to upload an insurance ACORD.

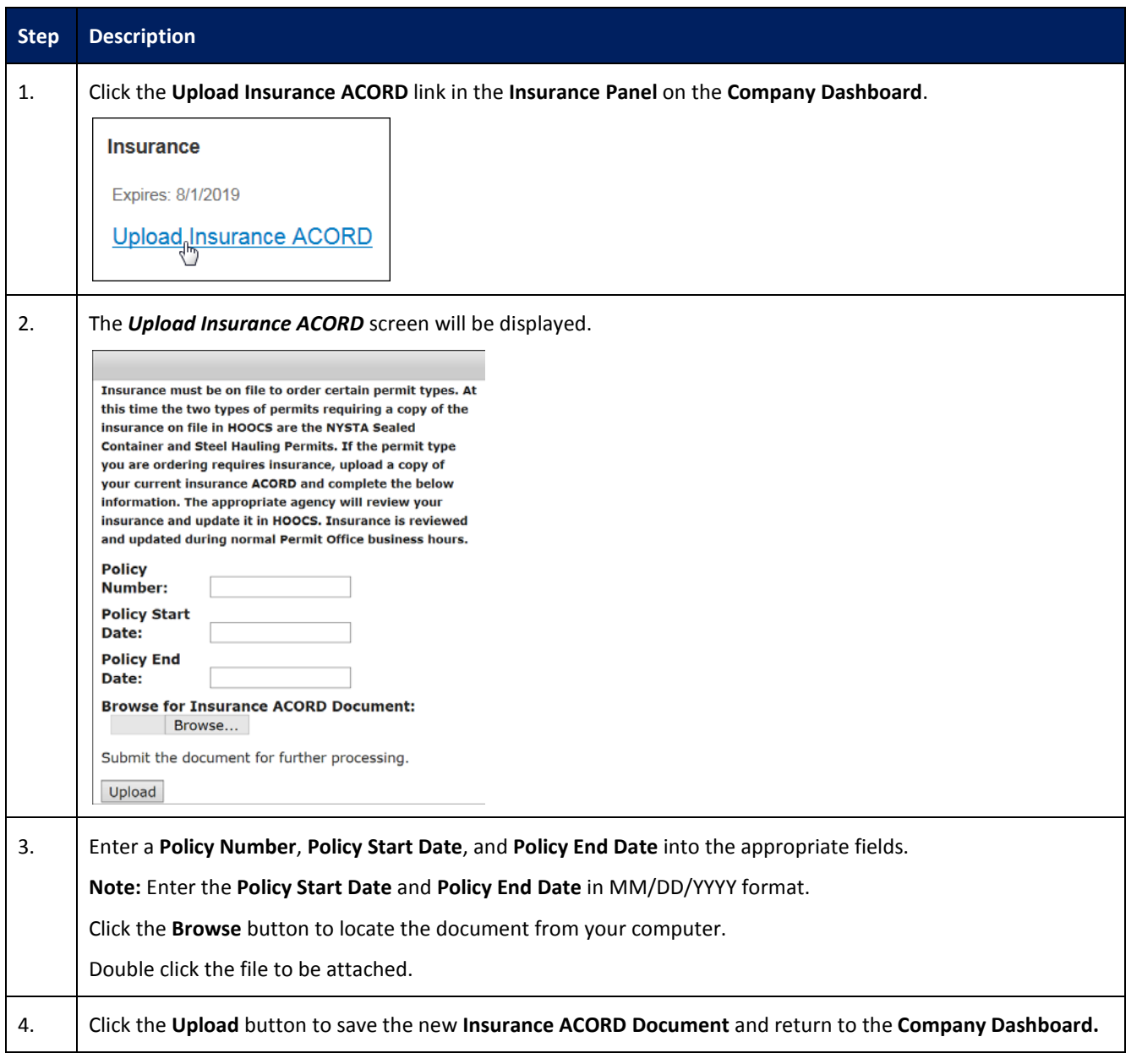

## <span id="page-42-0"></span>**UPDATE HISTORY**

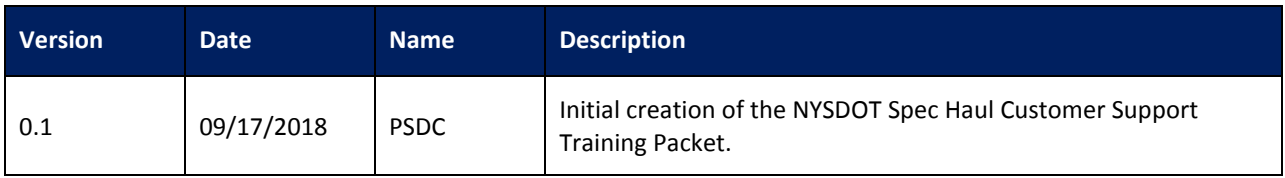